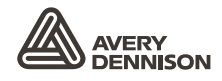

# 操作员手册

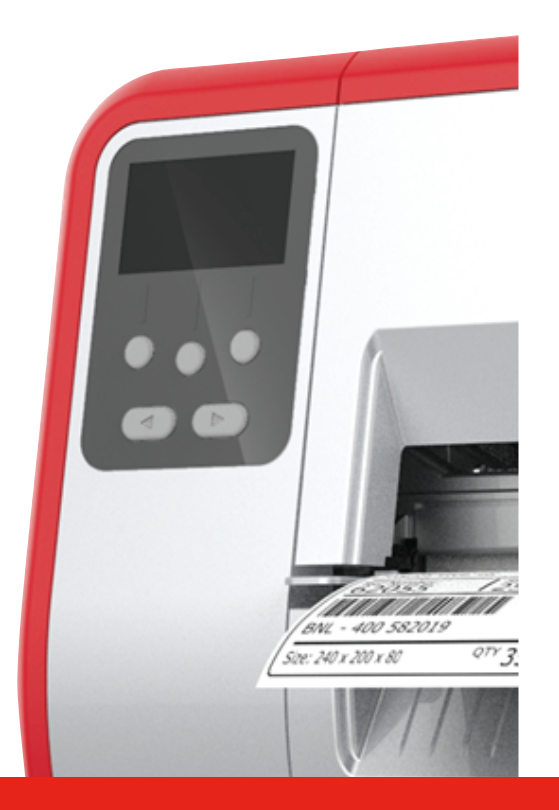

# TABLETOP PRINTER

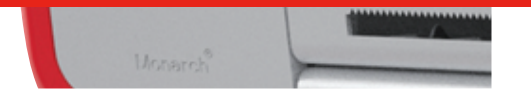

® Products

TCADTP1OHZH Rev. AE 1/24<br>© 2015 Avery Dennison Corp. All rights reserved.

每个产品和程序都具有其各自的书面担保,这也是用户能够依赖的唯一担保。Avery Dennison Retail In formation.保留随时更改产品、程序及两者可用性的权利,恕不另行通知。Avery Dennison Retail Inf ormation.尽一切努力确保本手册中提供的信息完整准确,但是Avery Dennison Retail Information. 不对任何遗漏或不准确之处负责。任何更新信息都将包含在更新版本的手册中。

2015 Avery Dennison Retail Information. 保留所有权利。在未获得Avery Dennison Retail In formation.事先书面许可的情况下,严禁复制或转发本出版物中的任何内容,也不得将本出版物中的任何 内容存储在检索系统中,或者通过任何途径以任何形式翻译为任何语言。

#### 商标

Monarch®和MPCL是Avery Dennison Retail Information Services LLC.的商标。 Avery Dennison®是Avery Dennison Corp. 的商标。

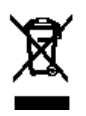

### 目录

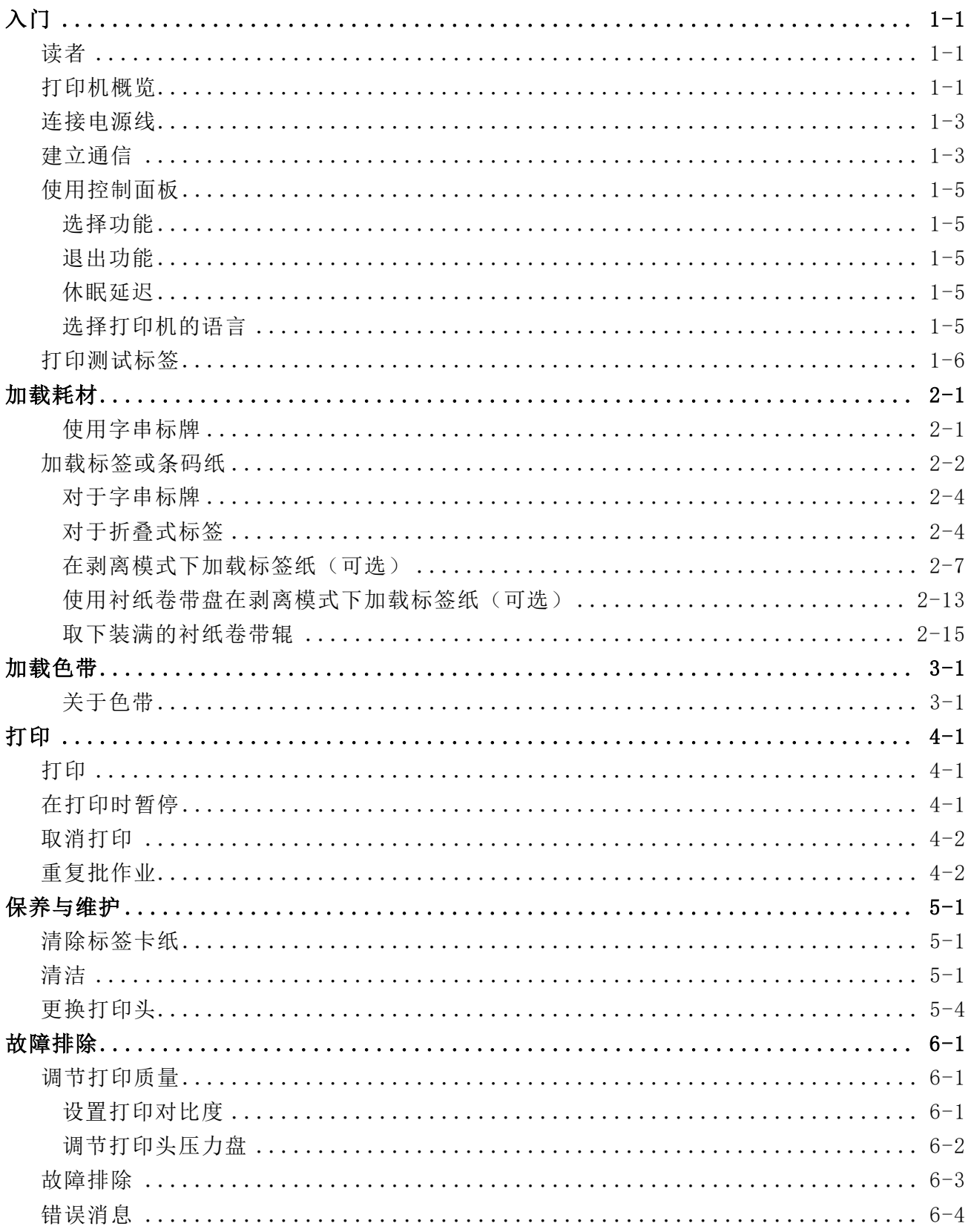

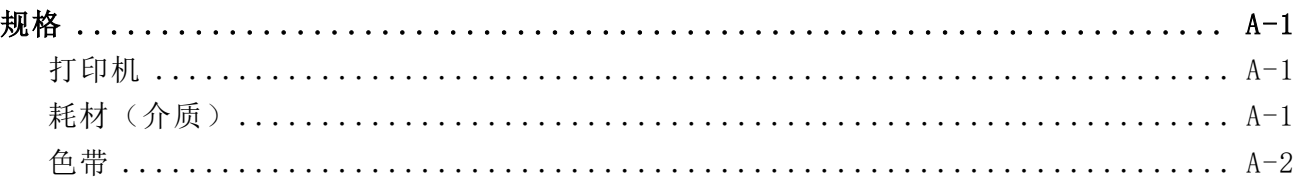

## <span id="page-4-0"></span>入 门

Avery Dennison Retail Information® Monarch®桌面打印机1可在热转印(色带)和热敏 标签或条码纸上打印。打印机可连续打印(一条)标签或按需打印(一次一个标签)。您可以在 带孔、模切、黑标或连续(未索引)的耗材上打印。

本章说明如何:

- ♦ 连接电源线和通信电缆。
- ♦ 使用打印机的控制面板。

包括电源线和色带卷带芯(可能已安装在卷带盘上)。保留箱子和包装材料,以备打印机需要维 修时使用。

说明: 参阅打印机随附的安全文档和我们网站上提供的法规信息。

#### <span id="page-4-1"></span>读者

本操作员手册适用于打印和应用标签的人员。

有关打印机的高级设置(配置打印机、更改RFID设置),请参阅*系统管理员指南*。

#### <span id="page-4-2"></span>打印机概览

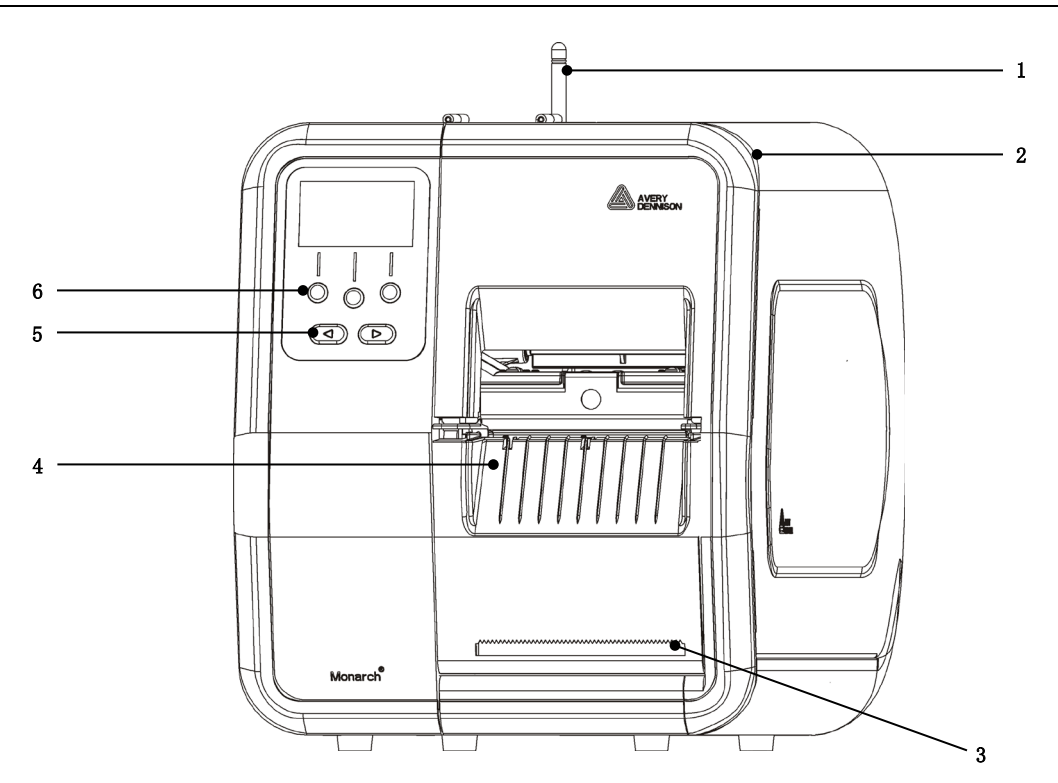

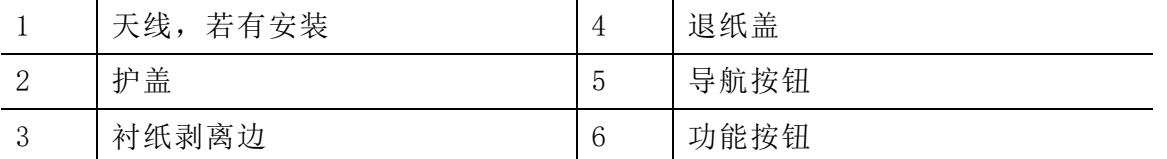

1

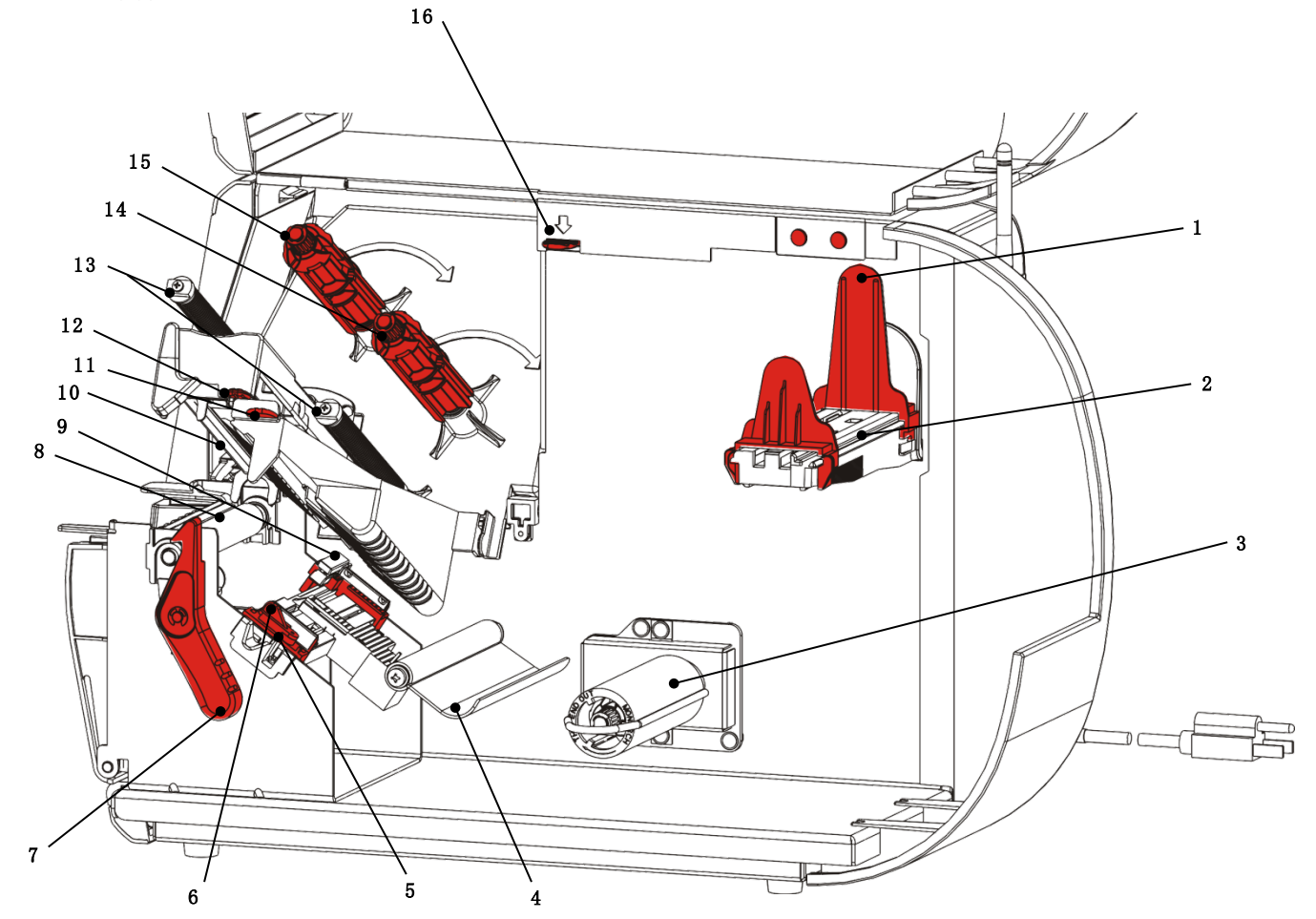

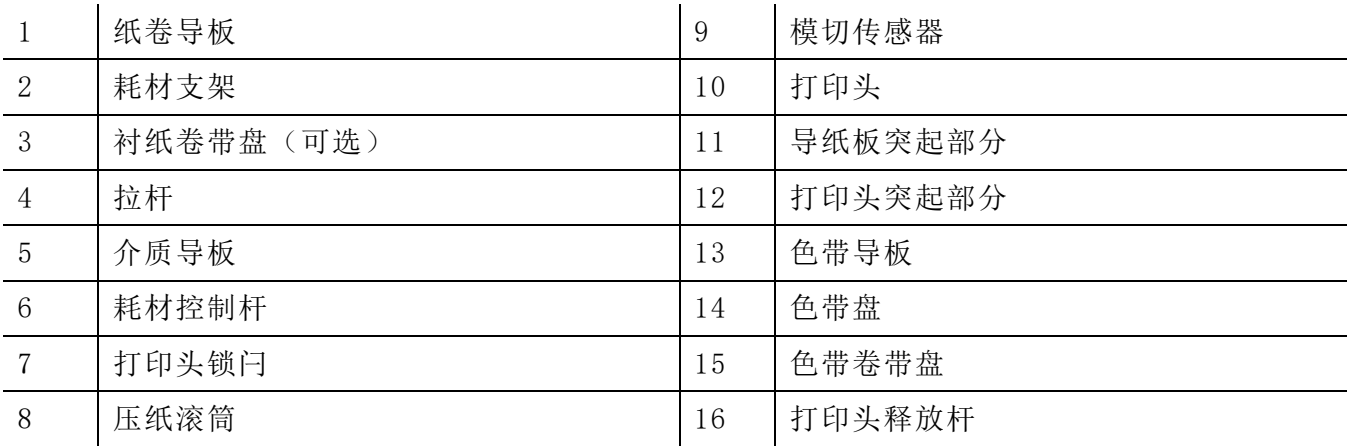

#### <span id="page-6-0"></span>连接电源线

电源可以自动在115V和230V之间转换。无需操作员设置。

**1.** 将电源线插入位于打印机背面的接口。将电源线的另一端插入接地的电源插座。

说明: 仅使用经过认证、符合安装所在国家适当电压的电源线。在电源尖峰/停电设施中,我们 建议使用经过认证、符合安装所在国家适当电压的电涌保护装置。

**2.** 开启打印机。按( I )开启打印机;按( O )关闭打印机。

#### <span id="page-6-1"></span>建立通信

在打印之前,确保已加载耗材、打印机已连接到主机(PC或网络),并且可以开始接受数据。

可使用串行端口、设备USB端口、以太网端口或采用无线方式(可选)建立打印机的通信。若要使 打印机能够接受打印作业,您必须执行以下操作:

- ♦ 连接打印机和主机之间的通信电缆,或采用无线方式连接。
- ♦ 设置打印机的通信值,使其与主机的通信值完全一致(仅限于系统管理员)。

询问系统管理员应使用哪些通信方法。

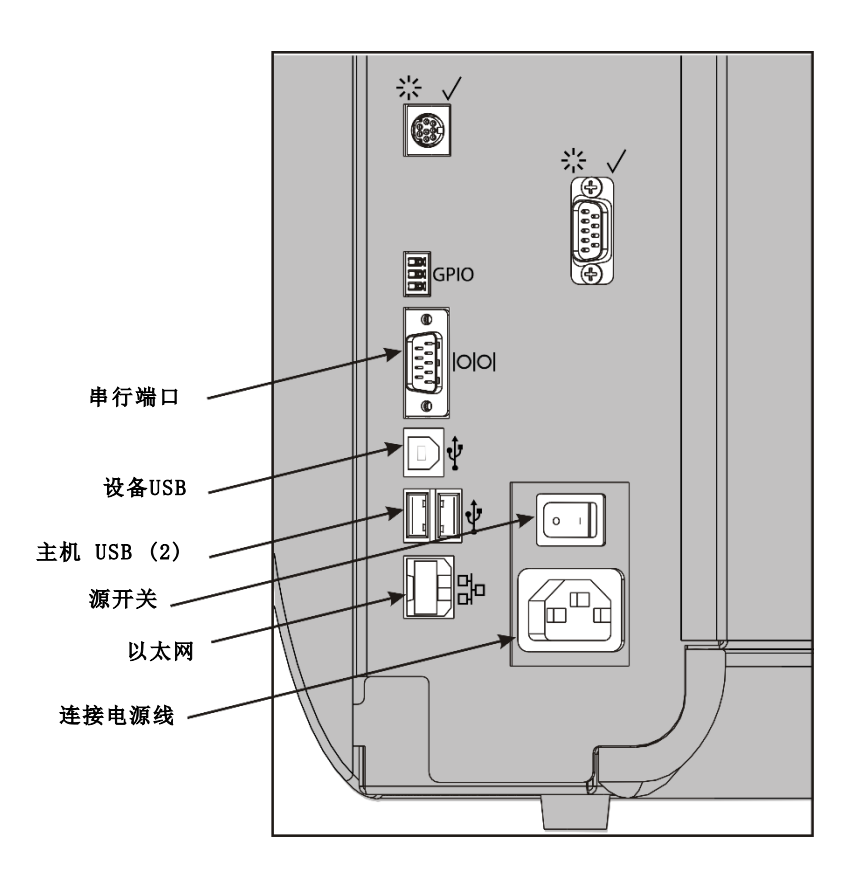

#### 对于串行通信:

用连接螺钉将串行电缆固定。确保打印机的通信值与主机的通信值完全一致。打印机的默认值为9 600波特、8位数据帧、1停止位、无奇偶校验,及DTR流量控制。

#### 对于USB通信:

打印机具有三个USB 2.0端口。驱动程序在我们的网站上提供。

设备端口 连接到PC和传输数据

主机端口(2) 连接外部设置,如键盘、扫描仪或拇指碟

#### 对于以太网通信:

如果您使用以太网通信,即可使用LED监视状态,如下所示:

- 顶部LED: 闪烁 绿色 网络活动/正在接收数据
- 底部LED: 橙色 存在连接

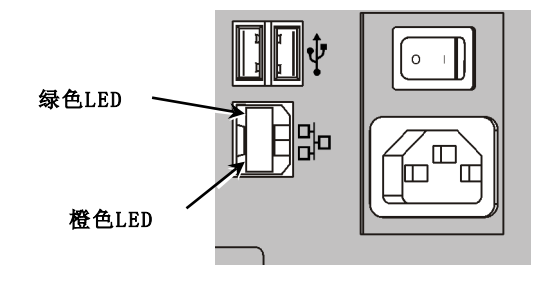

#### <span id="page-8-0"></span>使用控制面板

控制面板具有一个LCD显示器和五个按钮。顶部的三个按钮是功能按钮,将根据按钮上方显示的任 务而有所不同。底部的两个按钮是导航按钮;这些按钮用于滚动菜单。

LCD

- ♦ 当需要立即介入(卡纸或发生错误)时,使用红色背景表示。有关详细信息,请参阅第6章 "[诊断和故障排除](#page-38-3)"。
- ◆ 当打印机处于活动状态(正在打印或正在接收数据)时, 使用绿色背景 表示。
- ♦ 当正在查看菜单提示、打印机设置、按钮功能等时,使用白色背景表 示。

#### <span id="page-8-1"></span>选择功能

您的系统管理员可访问MENU(菜单)以配置打印机。

- ♦ 按MENU(菜单)。
- ◆ 按←或→查看菜单选项。
- ♦ 当您看到需要的菜单选项时,按SELECT(选择)。

#### <span id="page-8-2"></span>退出功能

可使用两种方式退出选项。按BACK(返回)一次返回上一个菜单并保存任何更改。按CANCEL(取 消)退出上一个菜单;但是,将不会保存任何更改。

#### <span id="page-8-3"></span>休眠延迟

当打印机处于闲置状态长达选定的时段后,它将进入休眠模式以节省电力。您的系统管理员可以 调整"休眠延迟"设置。默认设置为60分钟。当打印机收到打印作业或按下任何按钮时,它将会 从休眠模式中唤醒。

#### <span id="page-8-4"></span>选择打印机的语言

要更改打印机的菜单语言,请执行以下操作:

- **1.** 按MENU(菜单)。
- 2. 按←或→直至您看到SETUP(安装)。按SELECT(选择)。
- 3. 按←或→直至您看到LANGUAGE (提示设置)。按CHANGE (更改)。
- 4. 按←或→直至您看到需要的语言, 然后按SET (设置)。
- **5.** 按BACK(返回)直至您看到"Ready"(就绪),然后按SELECT(选择)。

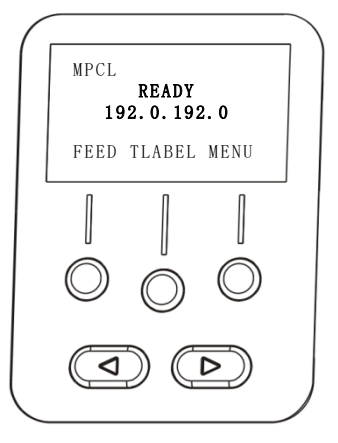

#### <span id="page-9-0"></span>打印测试标签

致电技术支持中心之前,请先打印一个测试标签。

- **1.** 在Main Menu(主菜单)中,选择TLABEL(测试标签)。
- 2. 按←或→滚动测试标签选项:

#### 打印机信息 **MPCL标签**

包含打印机的MPCL封包配置。

包含一般信息,包括英寸计数和打印头分辨 率。

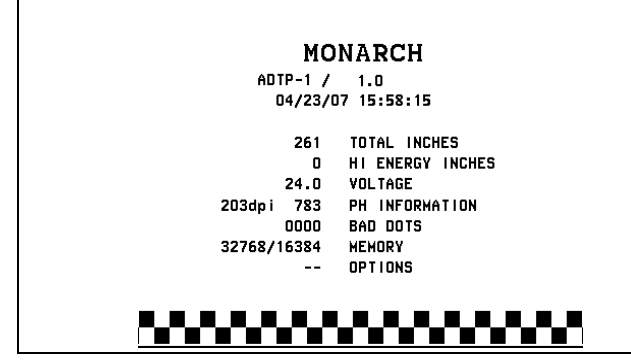

**MONARCH** ADTP-1 / 1.0  $A, 0, 0, 0, 0, 0$  $B, 1, 1, 0, 0, 0, 0$  $C, O, O, O, O, O, O$  $0, 1, 0, 2$  $E_1\{ \ldots, \ldots, \ldots \}$ , }, , --, --, Od/Oa¦  $F, 3, 1, 0, 0, 1$ G, 0, 65, 65| X, 0, 3, -7, -7, 0|<br>H, D, R, 640| H, F, R, 1500 M, I.R, 3300|

### <u>www.www</u>

**3.** 看到您需要的测试标签时,按PRINT(打印)。按BACK(返回)可返回上一个菜单而不打印测 试标签。

### <span id="page-10-0"></span>加载耗材

本章说明如何加载:

- ♦ 标签纸卷、条码纸或字串标牌
- ♦ 折叠式耗材
- ♦ 带有和不带内部衬纸卷带的剥离模式耗材。

询问系统管理员应使用哪些类型的耗材:

- 热敏 特殊处理耗材不使用色带进行打印
- 热转印 标准耗材需要使用色带进行打印
- 说明: 您的系统管理员必须设置打印机的正确耗材类型。 如果您使用热敏耗材,请不要加载色带。

#### <span id="page-10-1"></span>使用字串标牌

遵循字串标牌的以下指导:

- ♦ 最高打印速度为每秒6.0英寸。
- ♦ 不支持热敏打印和切割器。
- ♦ 条码纸的串边存在0.250英寸(6.4毫米)的非打印区。

<span id="page-11-0"></span>**1.** 打开护盖。

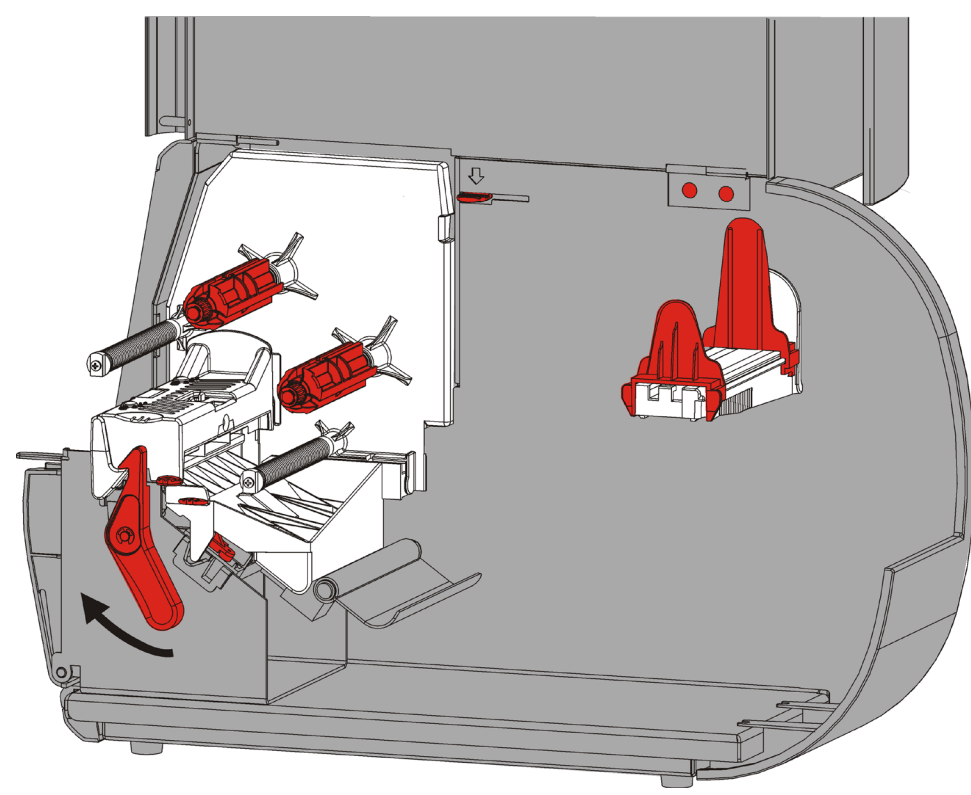

**2.** 转动打印头锁闩将打印头解锁。ù

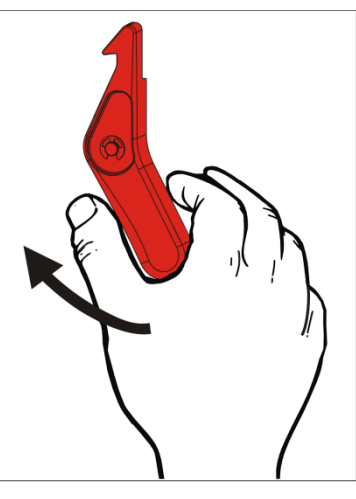

**3.** 抬起打印头装置直至它锁定到位。

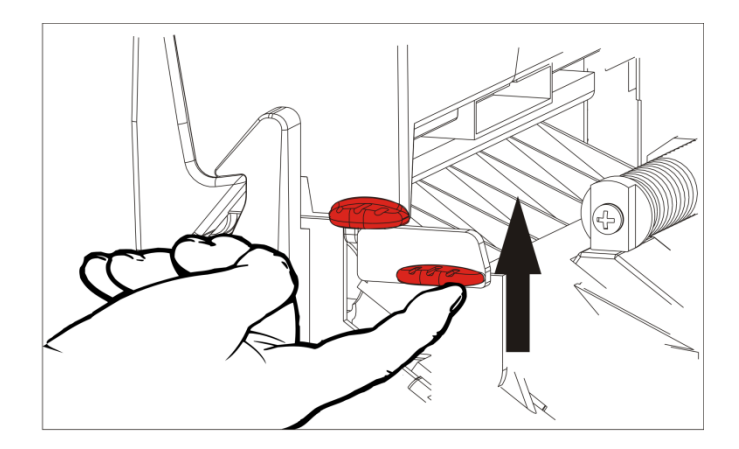

**4.** 调节耗材导板以适合您的耗材卷。耗材卷必须能自由移动。

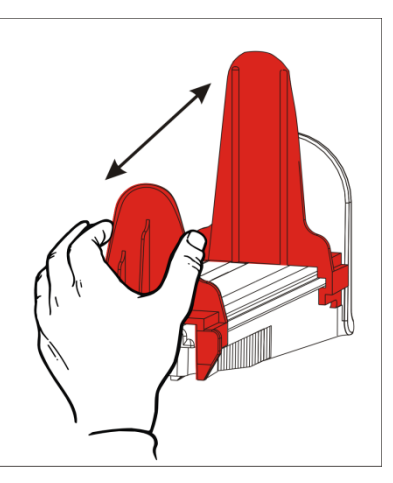

- **5.** 将卷好的耗材放在耗材支架上。标签耗材可从顶部或底部展开;条码耗材应仅从底部展开 (条码纸卷向内缠绕)。
- **6.** 将耗材送进拉杆下方然后进入耗材通道中。

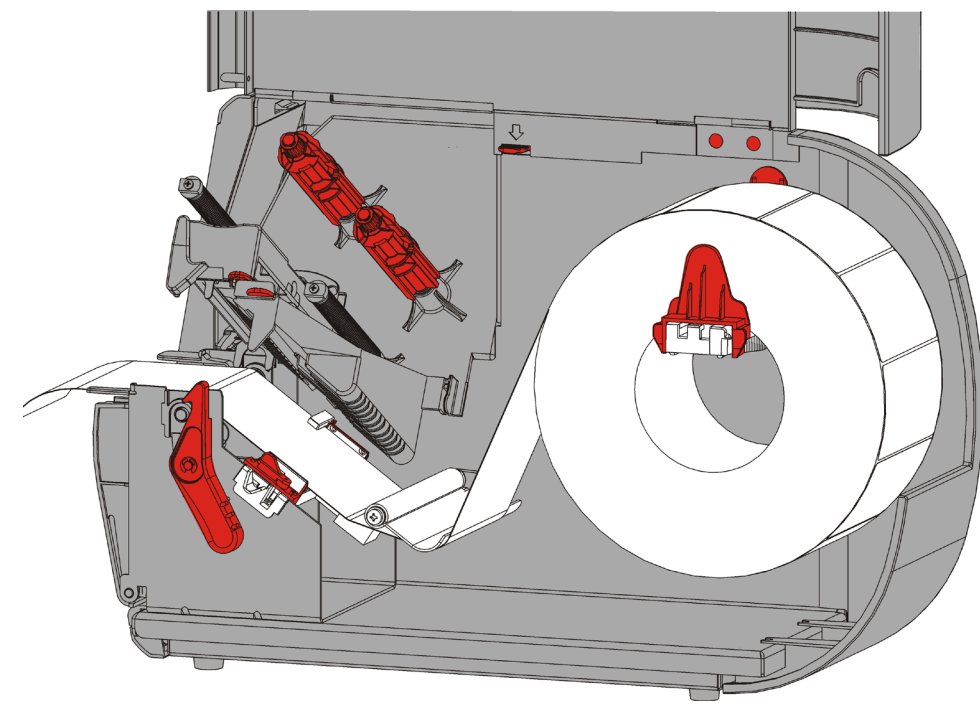

#### <span id="page-13-0"></span>对于字串标牌

摇晃字串标牌卷解开纸卷。 确保串圈朝外。

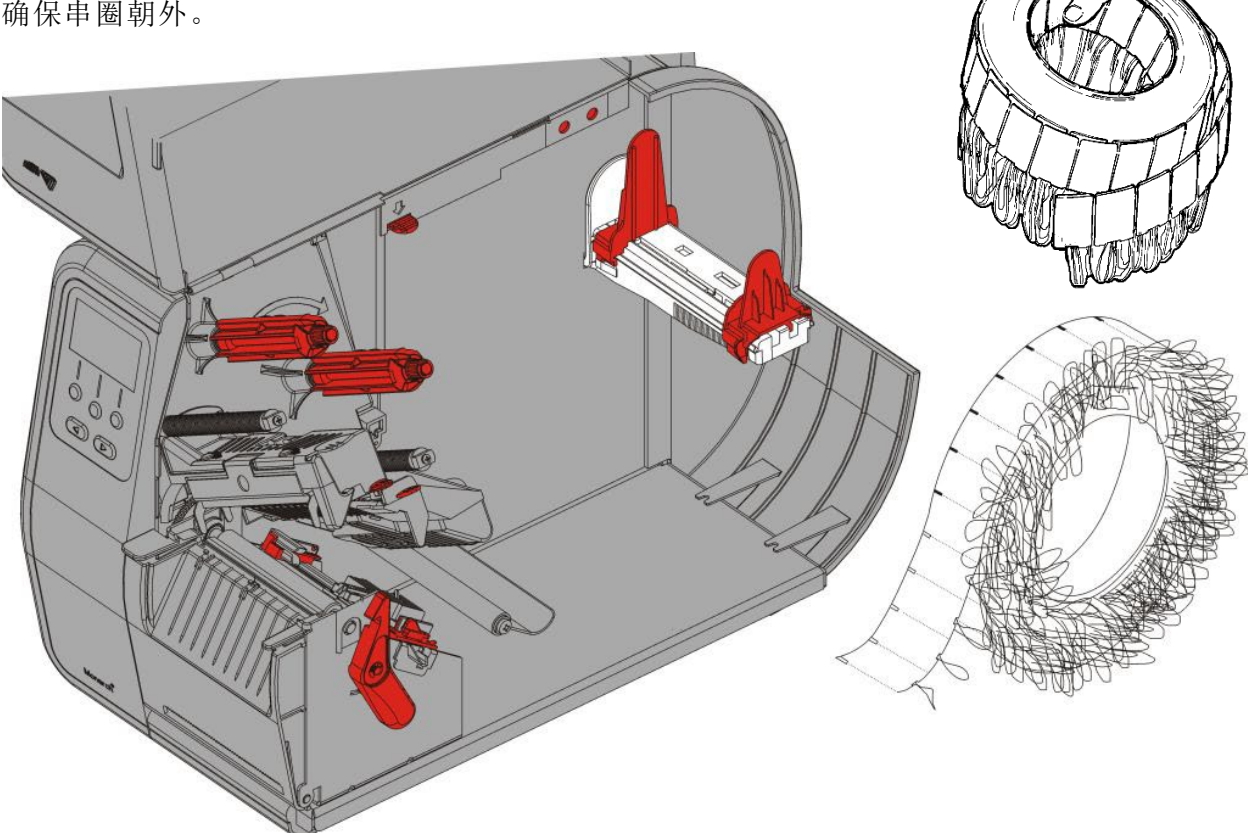

#### <span id="page-13-1"></span>对于折叠式标签

将折叠式耗材堆叠在打印机的后方,使标签边侧朝上。将标签条摆放在耗材支架上。

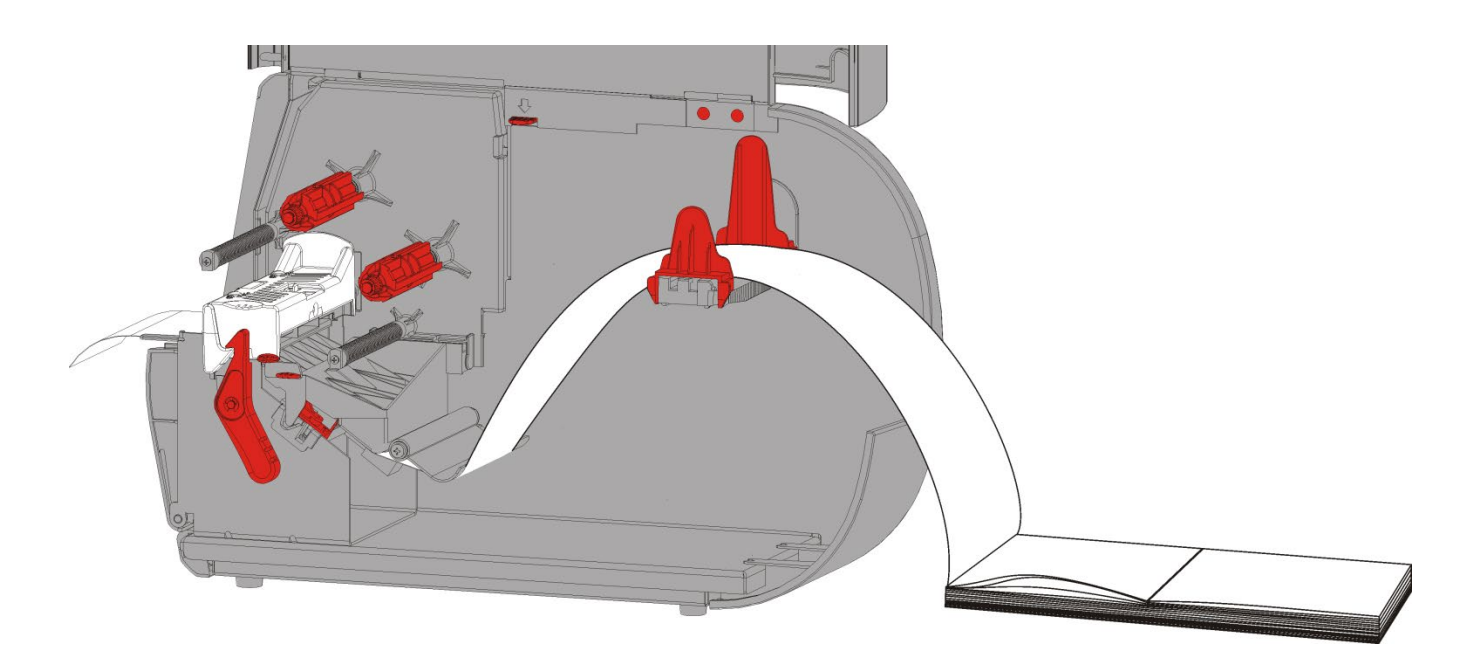

**7.** 转动耗材控制杆,解锁耗材导板。

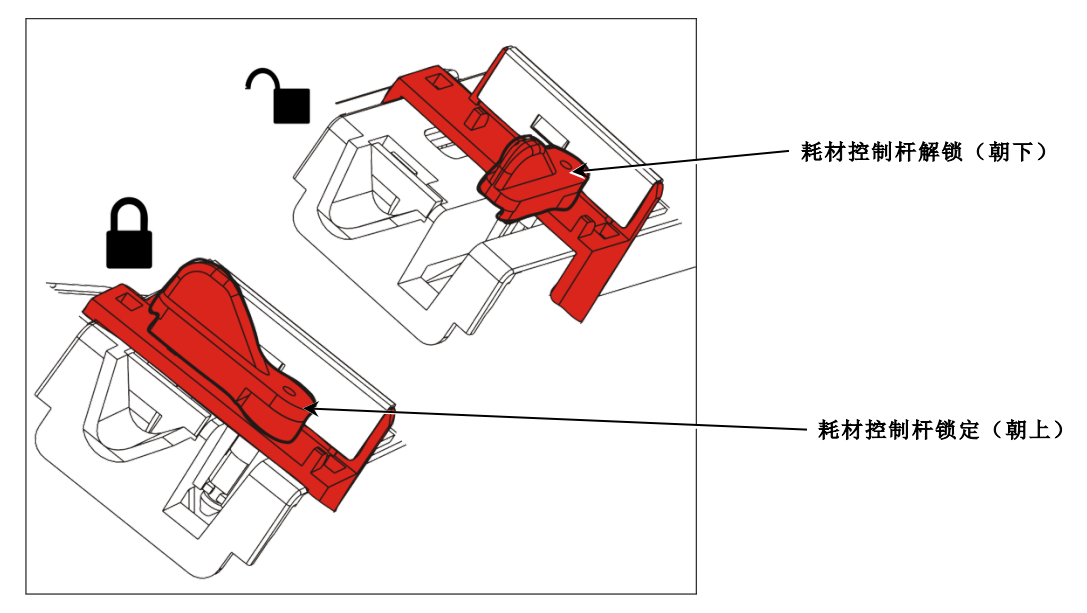

**8.** 将耗材穿过耗材通道,留出几英寸的耗材穿过打印机前部。将耗材卷入喙口和模切传感器的下 面。

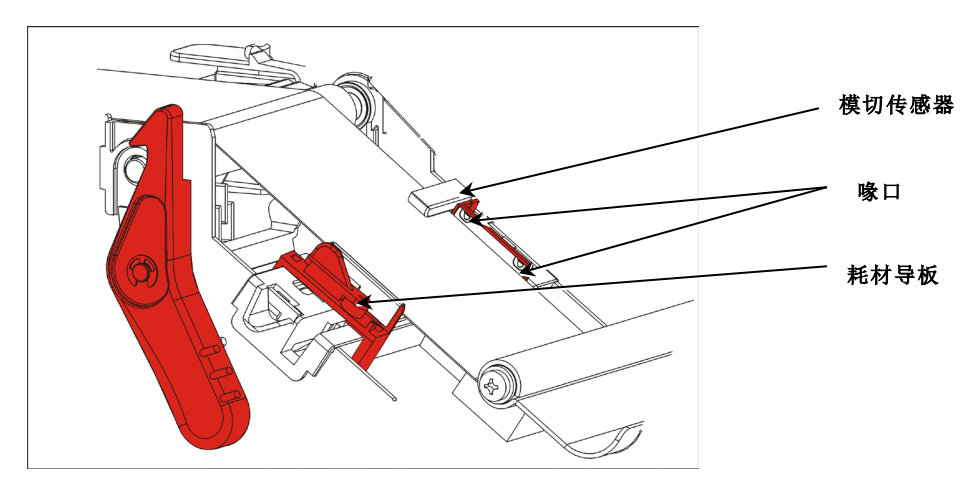

**9.** 调节耗材导板以适合您的耗材卷。转动耗材控制杆,将其锁定到位。 **10.**按下打印头释放杆。

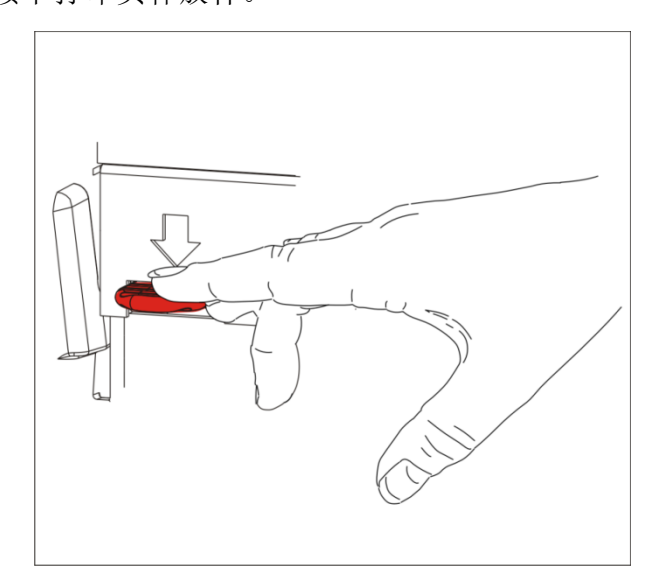

**11.**关闭打印头装置直至您听到它卡入定位。

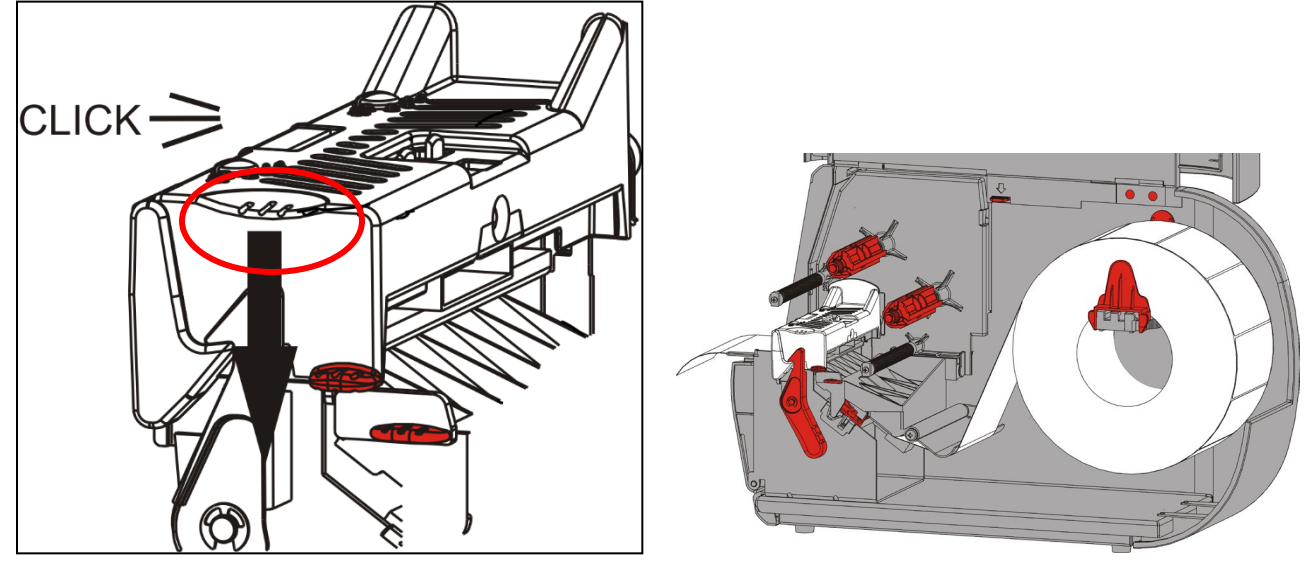

- **12.** 关闭护盖。
- **13.**按FEED(进纸)将耗材定位在打印头下方。

您可能需要根据耗材的宽度,调节打印头压力盘。有关详细信息,请参阅"调节打印头压 力盘"。

说明: 长时间不使用打印机时,使打印头处于未闭锁状态。这将可防止压纸滚筒损坏从而导致 卡纸。

#### <span id="page-16-0"></span>在剥离模式下加载标签纸(可选)

在剥离模式下,打印机会分离标签与衬纸。这称为按需模式打印。在从打印机上取下打印好的标 签或按FEED(进纸)之前,您无法打印下一个标签。显示器将显示"Printing X of Y"(正在 打印X个,共Y个)直至打印了所有的标签。

- ♦ 最小送纸长达为1.5英寸。
- ♦ 最高速度为每秒8.0英寸。
- ♦ 使用非穿孔的耗材。

说明: 您的系统管理员必须设置打印机的按需模式和正确的耗材类型。

**1.** 打开护盖。

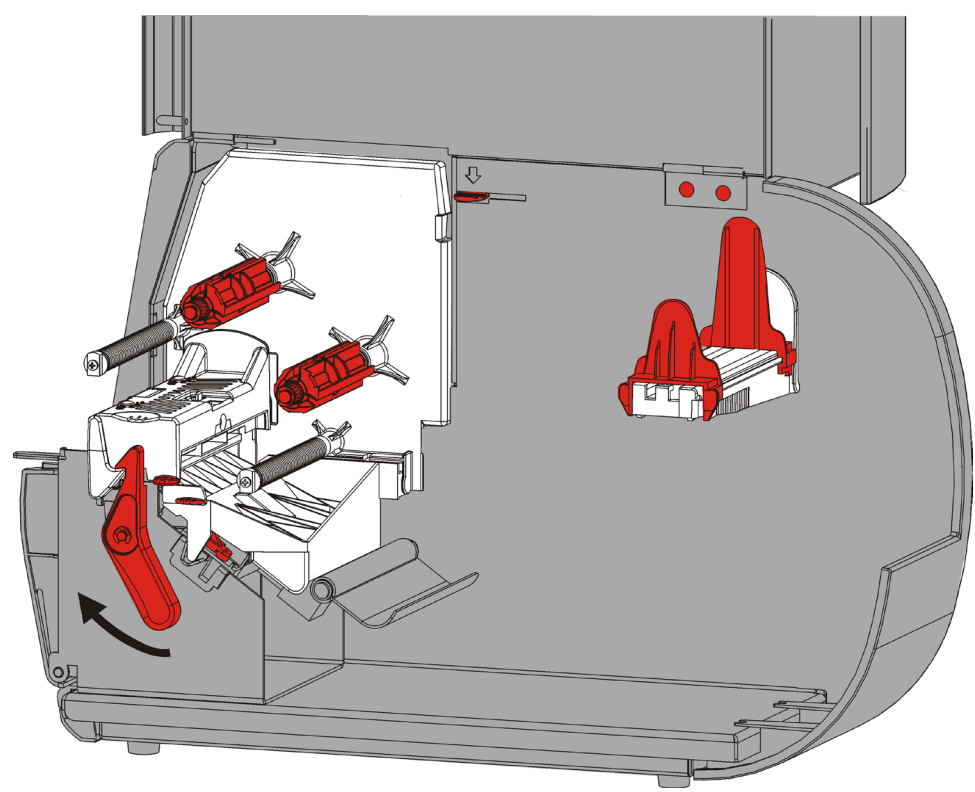

**2.** 转动打印头锁闩将打印头解锁。ù

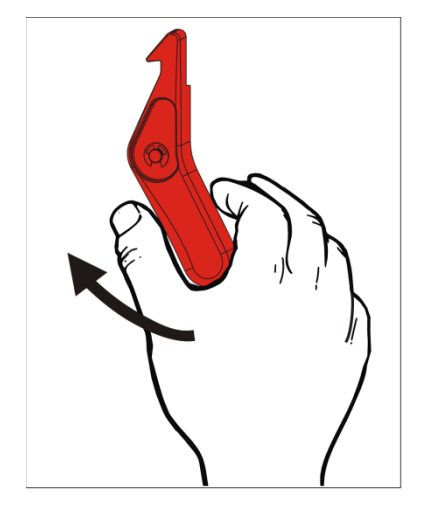

**3.** 抬起打印头装置直至它锁定到位。

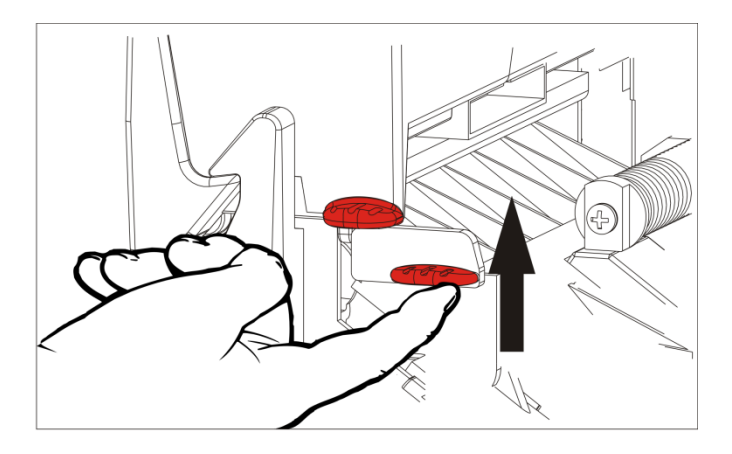

**4.** 调节耗材导板以适合您的耗材卷。耗材卷必须能自由移动。

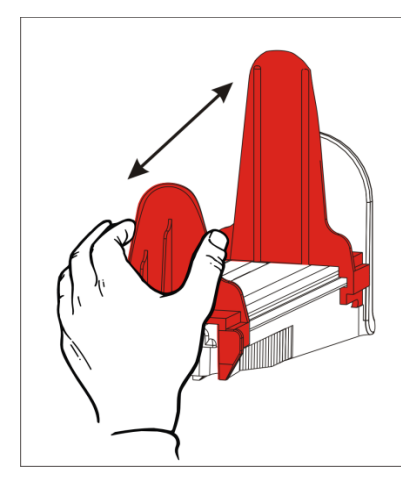

**5.** 将卷好的耗材放在耗材支架上。标签耗材可从顶部或底部展开;条码耗材应仅从底部展开 (条码纸卷向内缠绕)。

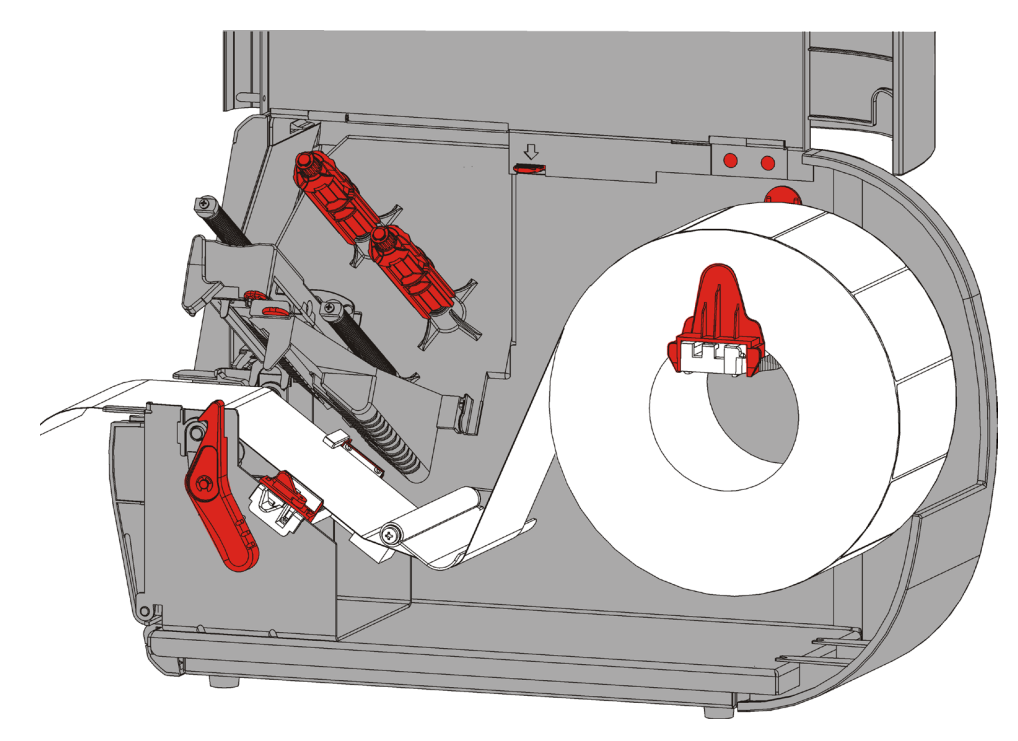

- **6.** 将耗材送进拉杆下方然后进入耗材通道中。
- 2-8 操作员手册

**7.** 转动耗材控制杆,解锁耗材导板。

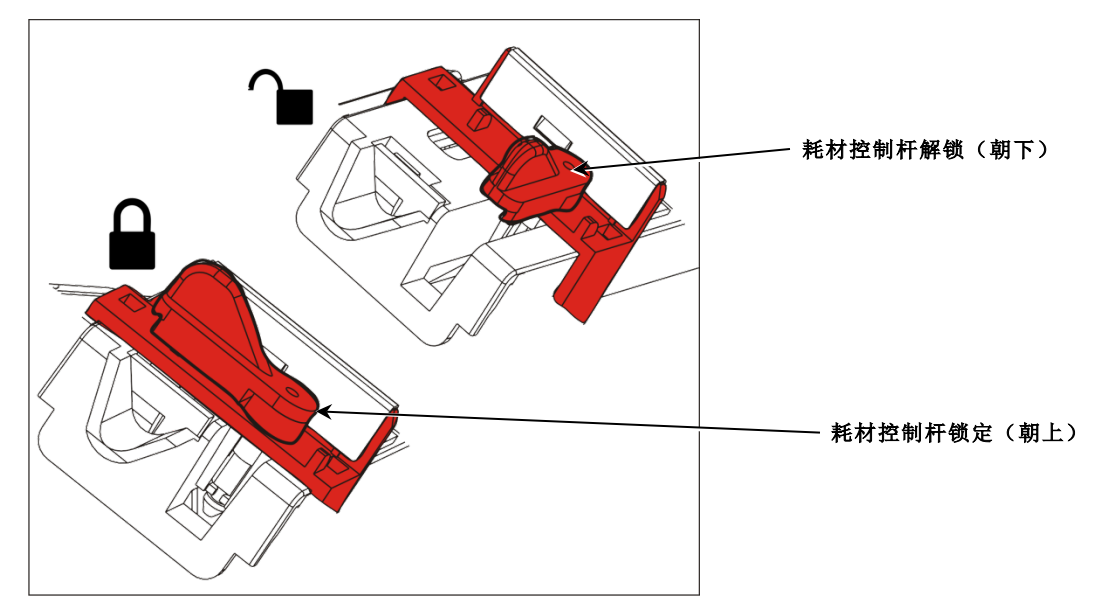

**8.** 将耗材穿过耗材通道,留出几英寸的耗材穿过打印机前部。将耗材卷入喙口和模切传感器的下 面。

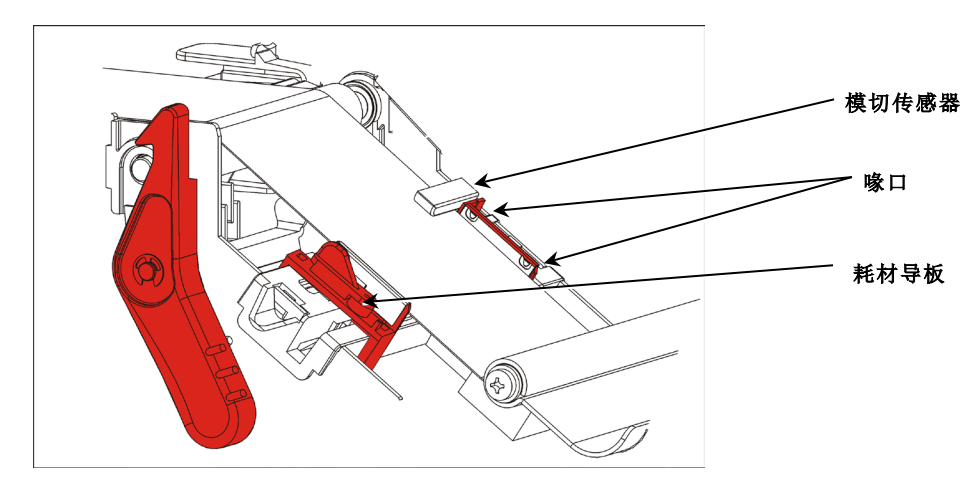

**9.** 调节耗材导板以适合您的耗材卷。转动耗材控制杆,将其锁定到位.

**10.**按下退纸盖扣打开打印机前部的退纸盖。

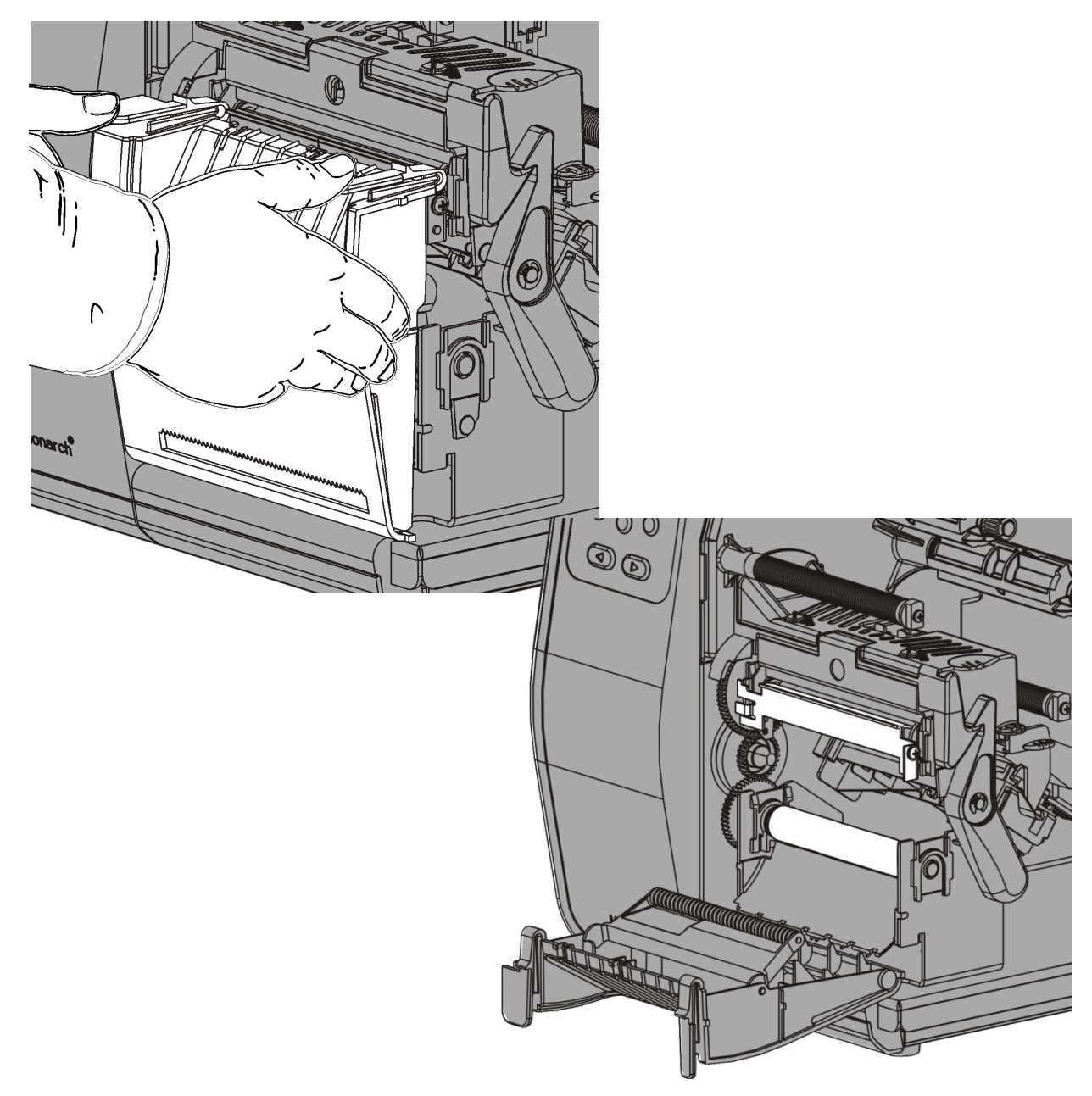

**11.**取下衬层从头算起 10 英寸长度上的标签纸.

#### **12.**将衬纸穿过退纸盖的下部开口。

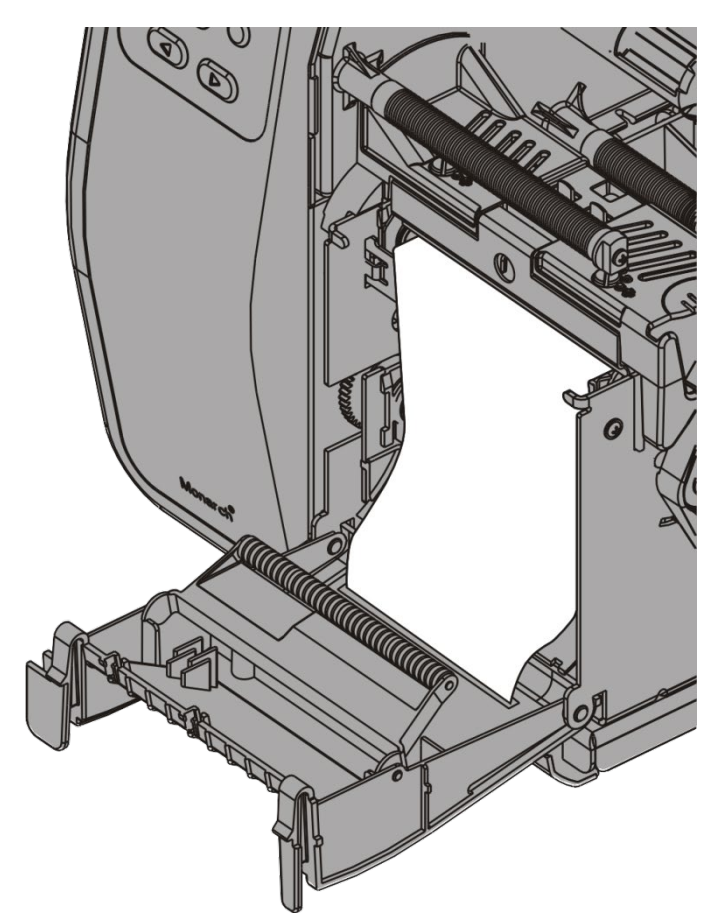

**13.**关闭退纸盖。

**14.**按下打印头释放杆。

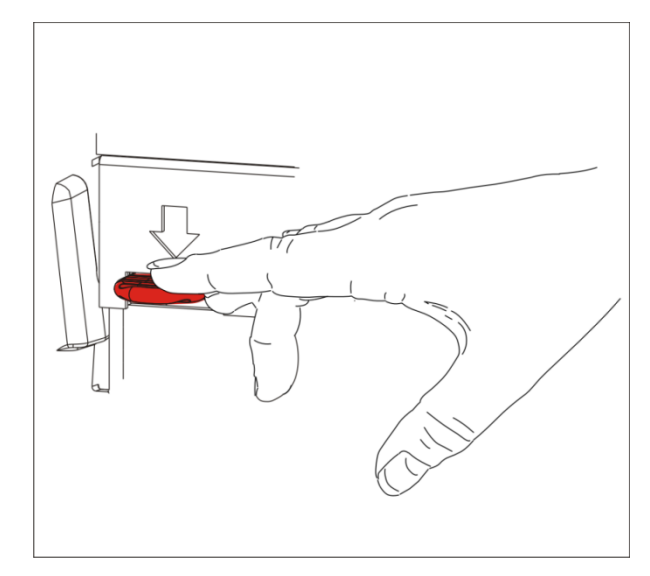

**15.**关闭打印头装置直至您听到它卡入定位。

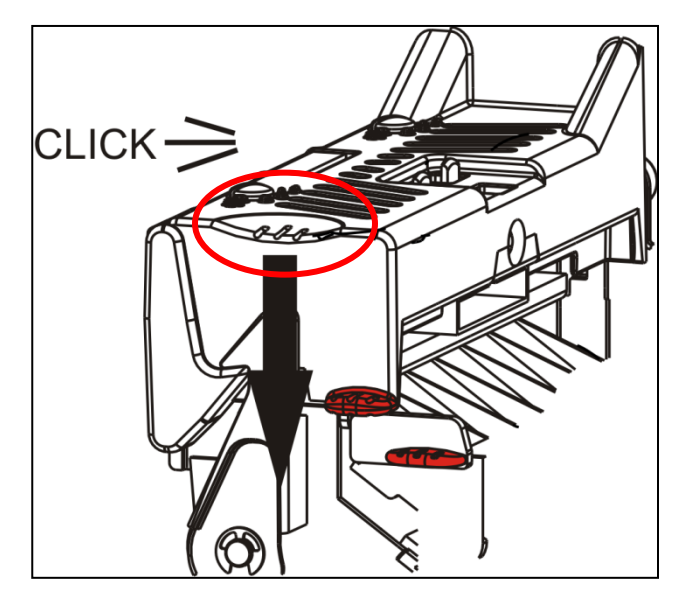

**16.**关闭护盖。

**17.**按FEED(进纸)将耗材定位在打印头下方。

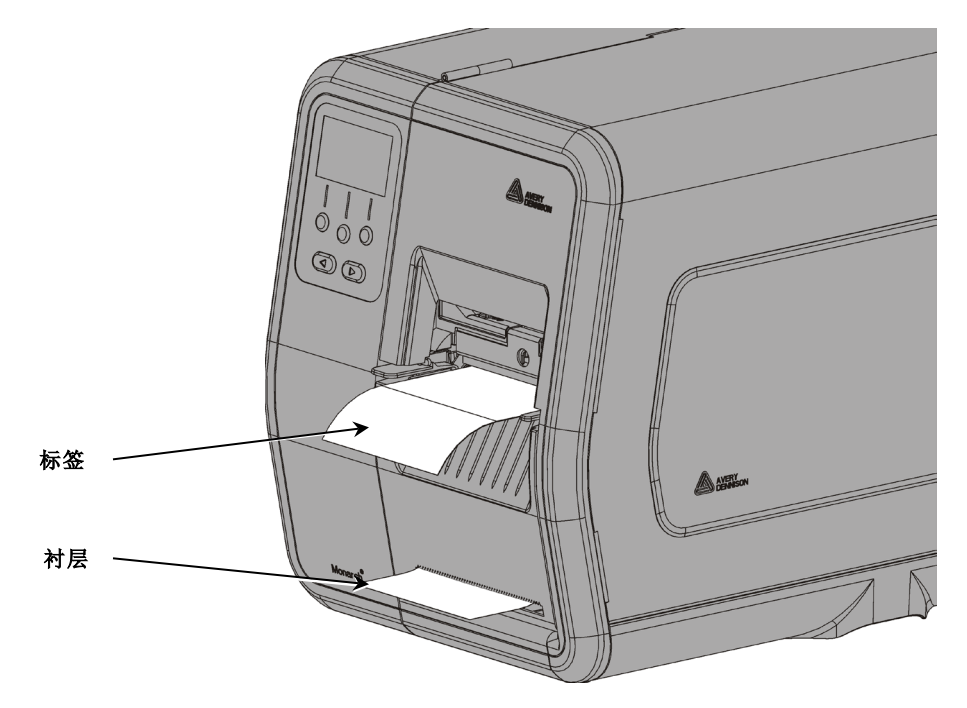

说明:若要取下衬纸,将它向上拉跨越剥离边。

#### <span id="page-22-0"></span>使用衬纸卷带盘在剥离模式下加载标签纸(可选)

在剥离模式下使用衬纸卷带。衬纸将在靠近耗材卷的卷带盘上收集。

说明: 您的系统管理员必须将打印机设为衬纸卷带(送纸模式)。

取下衬纸从头算起18英寸长度上的标签纸。在剥离模式下加载耗材,留出至少18英寸的耗材穿过 打印头。

**1.** 解锁并抬起打印头装置直至它锁定到位。

- **2.** 打开退纸盖。
- **3.** 将衬纸送进剥离滚筒的下面。
- **4.** 取出夹紧箍。
- **5.** 以逆时针方向,将衬纸缠绕到卷带盘上。

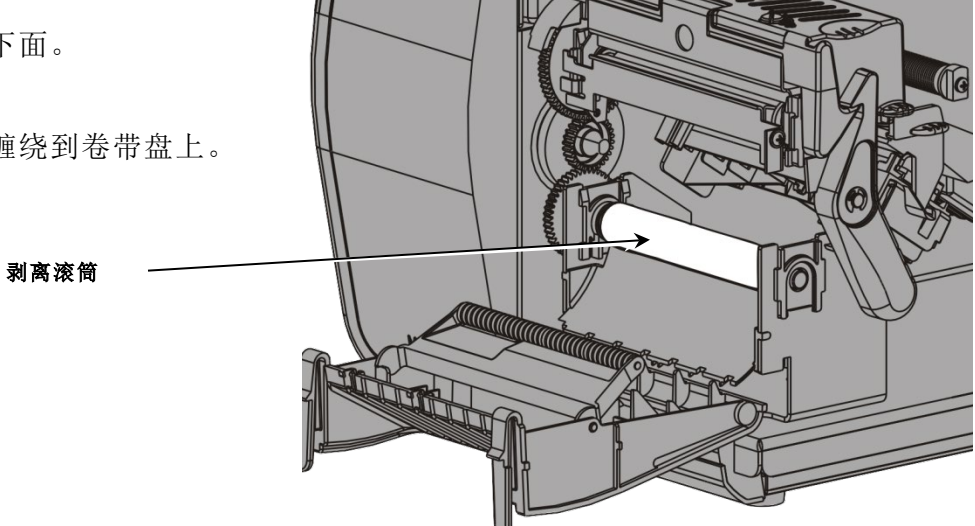

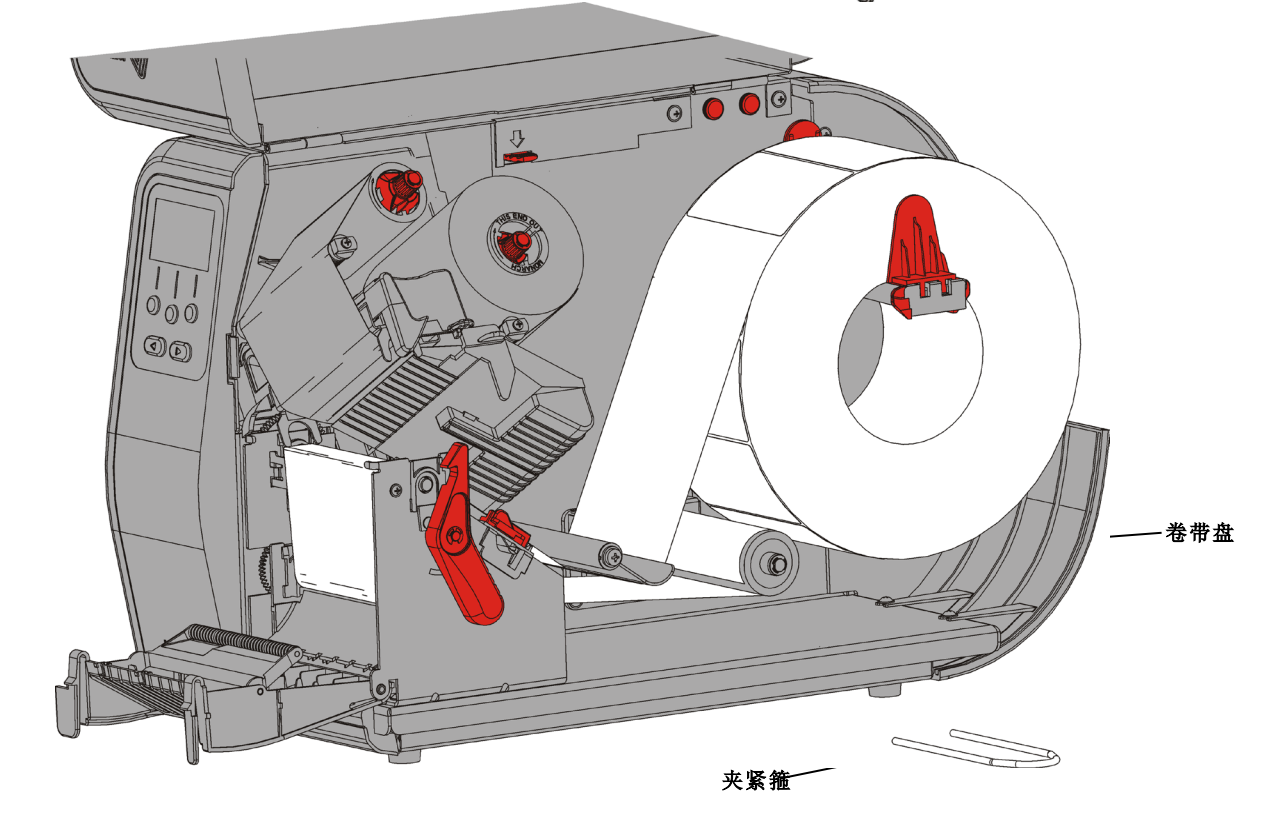

**6.** 握住衬纸,同时将夹紧箍的一端放置在卷带盘的凹槽内。以逆时针方向,轻轻转动夹紧箍,直 到另一端卡入相应的凹槽内。

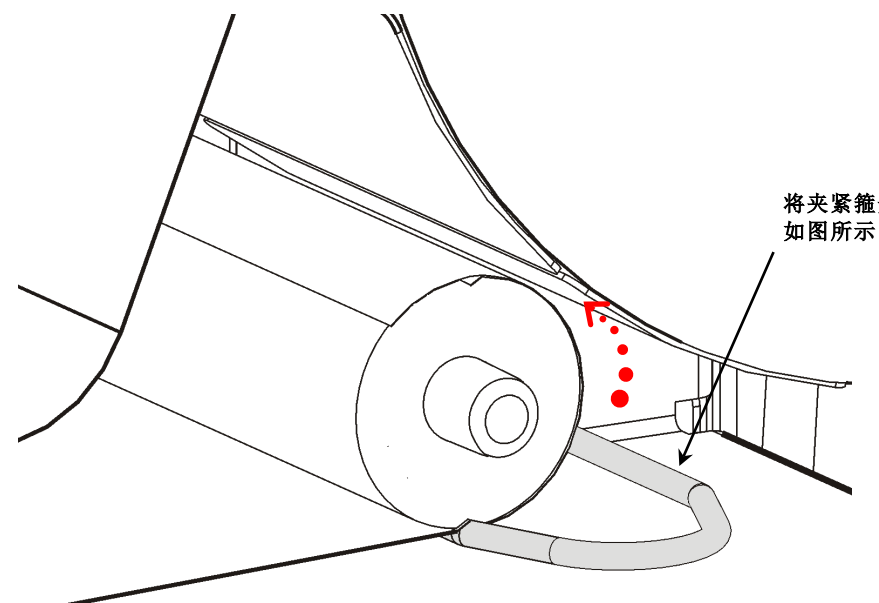

将夹紧箍安置在凹槽内,然后以逆时针方向将它转动, 如图所示。

- **7.** 将夹紧箍轻轻完全滑入卷带盘。
- **8.** 以逆时针方向转动卷带盘,消除衬纸的任何松弛部分。
- **9.** 关闭打印头装置直至您听到它卡入定位。
- **10.**关闭退纸盖。

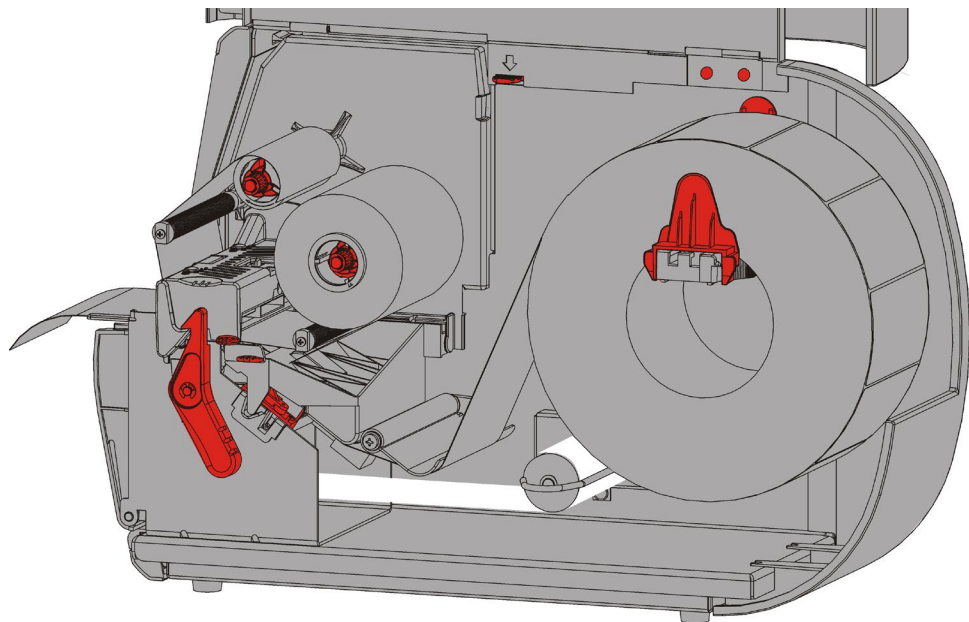

**11.**关闭护盖。

**12.**按FEED(进纸)将耗材定位在打印头下方。

#### <span id="page-24-0"></span>取下装满的衬纸卷带辊

打印机会在衬纸卷带盘装满时提醒您。衬纸卷带盘可容纳大约半卷衬纸。

说明: 可以在卷带盘装满前取出衬纸。

- **1.** 打开护盖。
- **2.** 转动打印头锁闩将打印头解锁。抬起打印头装置直至它锁定到位。
- **3.** 打开退纸盖。
- **4.** 将衬纸卷带夹紧箍轻轻拉出卷带盘。
- **5.** 用剪刀剪断卷带盘前部的衬纸。

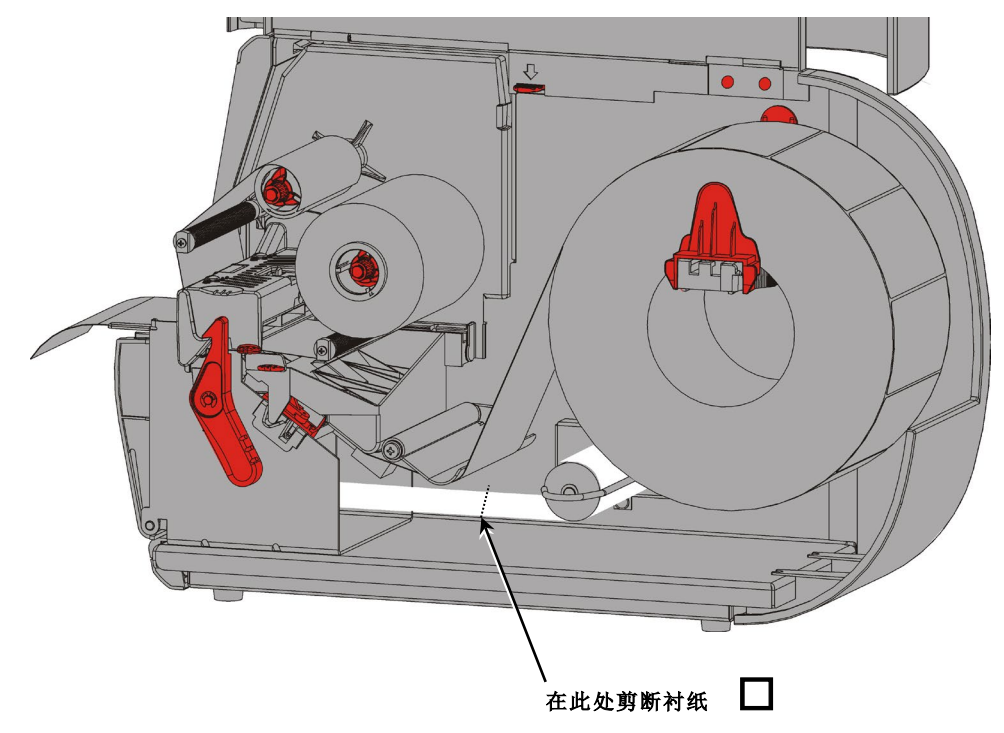

- **6.** 从卷带盘取出衬纸。
- **7.** 重新加载耗材,然后继续打印。

### <span id="page-26-0"></span>加载色带

本章说明如何加载色带。

如果您使用热敏耗材,请不要加载色带。 您的系统管理员必须将打印机设置为使用色带。

#### <span id="page-26-1"></span>关于色带

- ♦ 色带芯只能从一个方向安装到色带盘上。
- ♦ 使用空白色带芯作为卷带芯。
- ◆ 额外的卷带芯可通过订购部件号11796120 (2英寸)、11796130 (3英寸)或11796140 (4英 寸)提供。
- ♦ 色带能以顺时针或逆时针方向转回。
- **1.** 打开护盖。
- **2.** 转动打印头锁闩将打印头解锁。
- **3.** 抬起打印头装置直至它锁定到位。

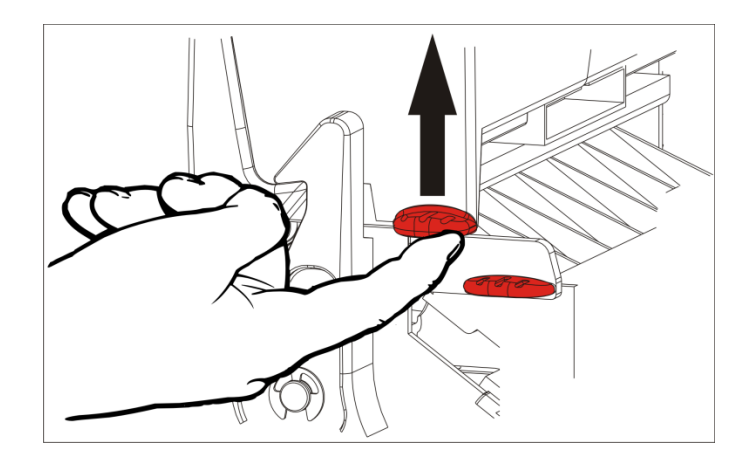

**4.** 按下导纸板突起部分。

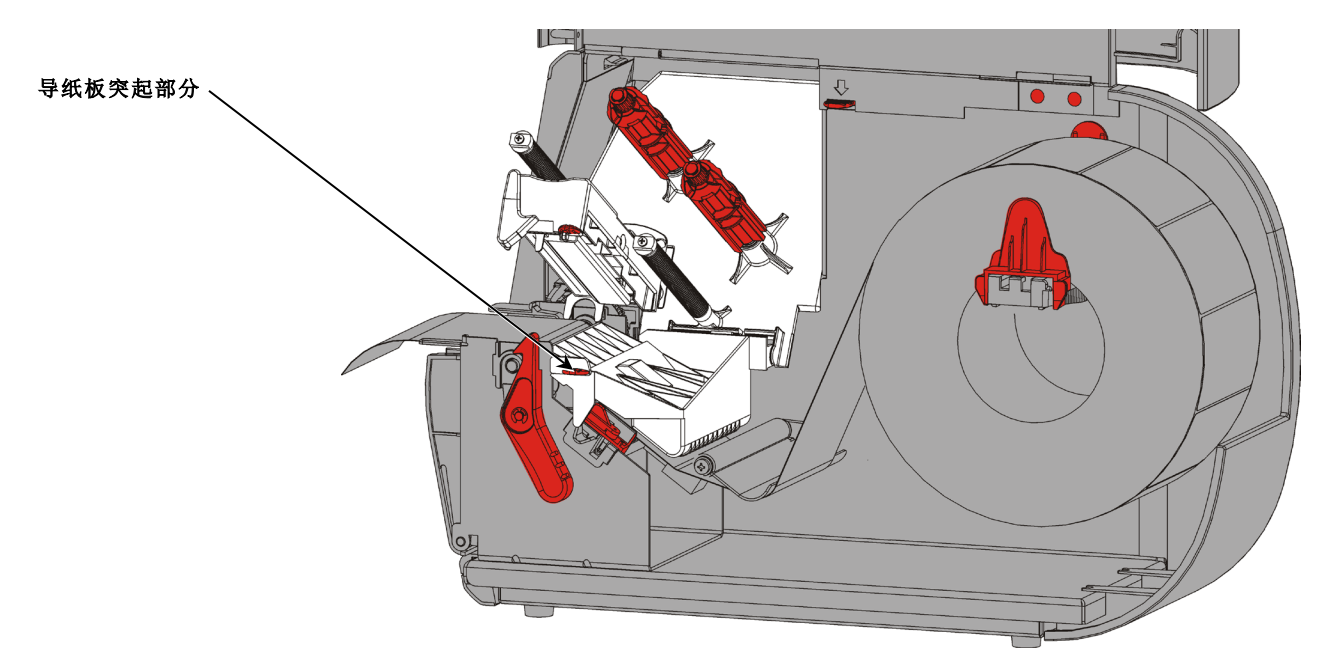

- **5.** 将空的色带芯滑动到卷带盘上它所能达到的最远位置。
- **6.** 从包装中取出新色带。不要折叠或挤压色带。
- **7.** 将色带滑动到回卷筒上它所能达到的最远位置。从辊转回几英寸的色带。
- **8.** 将色带小心穿过两个色带导板周围和打印头下方。

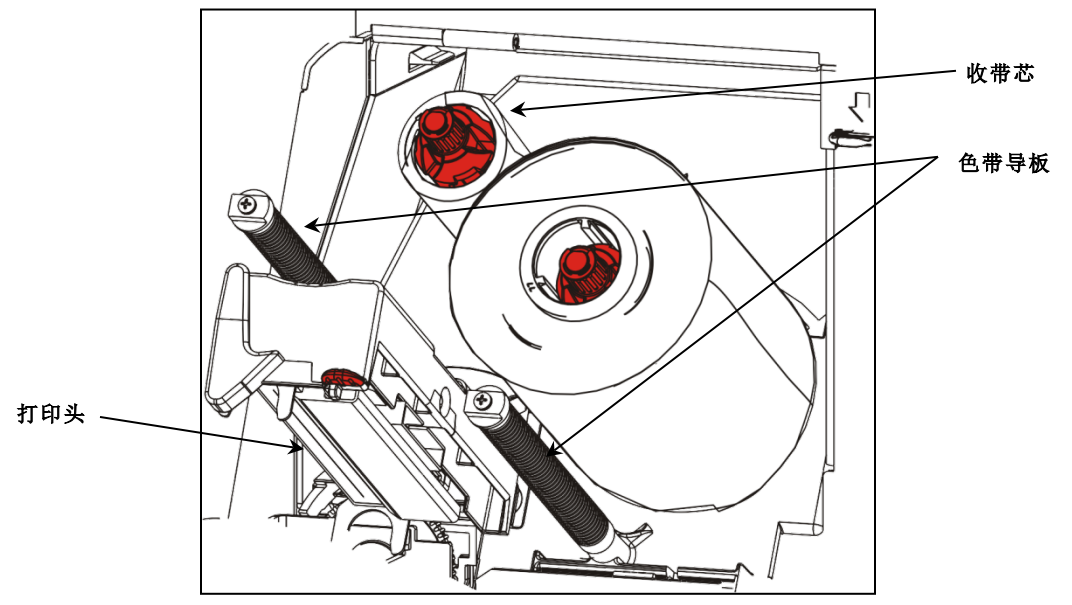

**9.** 调整色带,确保色带伸直,从中间穿过通道。

**10.**使用色带空白片段的胶粘剂将其粘贴到卷带芯上。确定卷带盘上具有空的卷带芯。 **11.**旋转卷带盘,直至色带的空白片段穿过打印头。

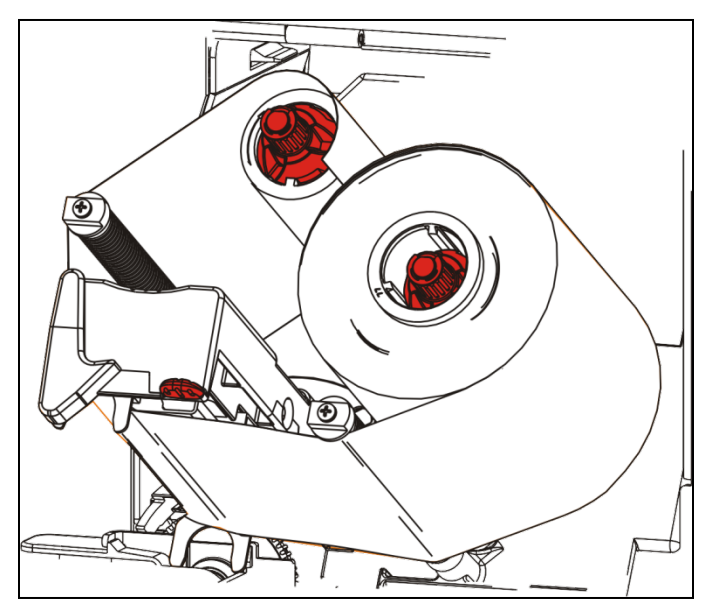

**12.**转动卷带盘,直至色带在打印头的下面拉紧,消除色带的任何松弛部分。

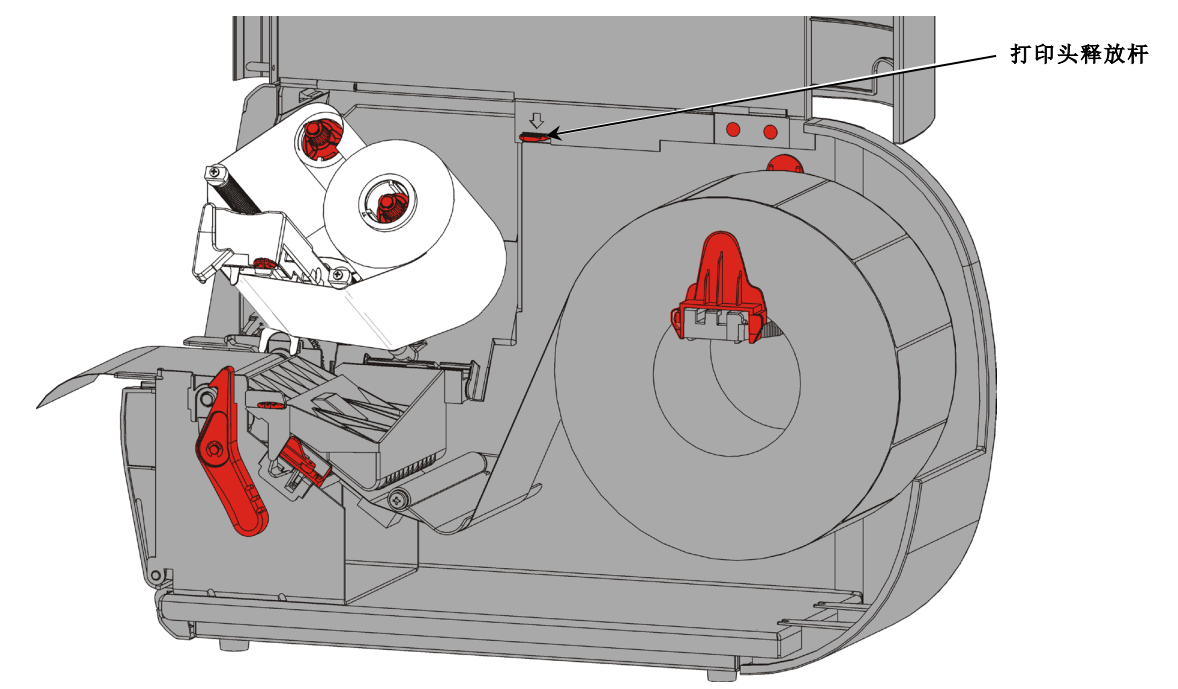

**13.**按下打印头释放杆。

**14.**关闭打印头装置直至您听到它卡入定位。

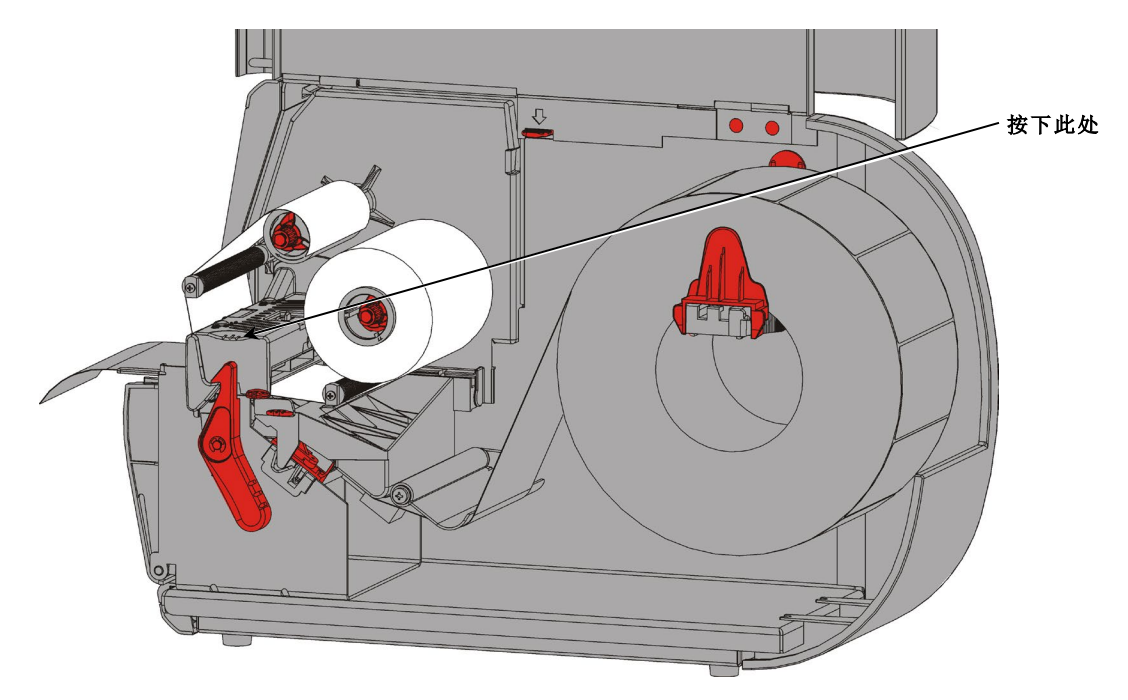

**15.**关闭护盖。

## <span id="page-30-0"></span>打 印

本章说明如何

- ♦ 打印测试标签。
- ♦ 打印、暂停、取消和重复批作业。

当打印机接收打印数据时,批作业将会自动开始打印。您的系统管理员可以使用《袖珍参考手 册》创建、存储和下载必要的数据来打印批作业。Monarch® MPCL™工具箱实用程序在我们的网站 上提供。您也可以购买标签创建软件。

### <span id="page-30-1"></span>打印

打印之前

- ♦ 加载耗材
- ♦ 将打印机连接到主机(PC或网络)
- ♦ 确保打印机已准备就绪接收数据。
- **1.** 开启打印机 当您看到以下画面即表示它已准备就绪:

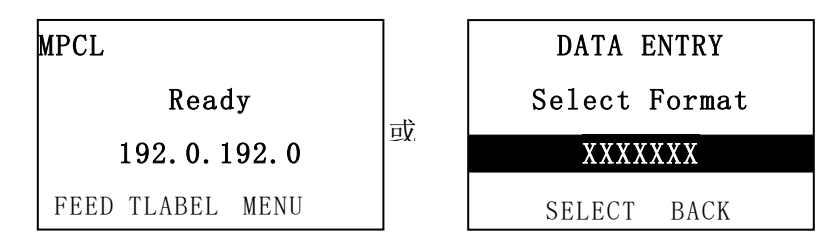

- **2.** 下载格式和批作业。
- **3.** 打印机将打印批作业(打印作业)。检查条码打印质量。

<span id="page-30-2"></span>符合规格的条码具有完整的条、清晰的空间,以及细小字母数字字符的外观是完整的。符合规格 的条码外观可能不如颜色太深的条码,但它具有最高的扫描速度。如果打印件太浅/太深或出现空 隙,请参阅"[调节打印质量](#page-38-1)"了解更多详情。

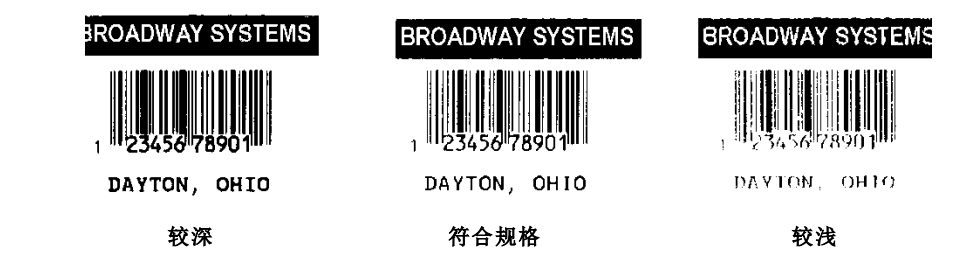

### 在打印时暂停

1. 按PAUSE(暂停)中断打印。LCD将显示绿色。

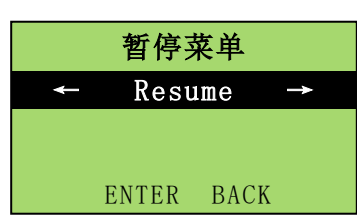

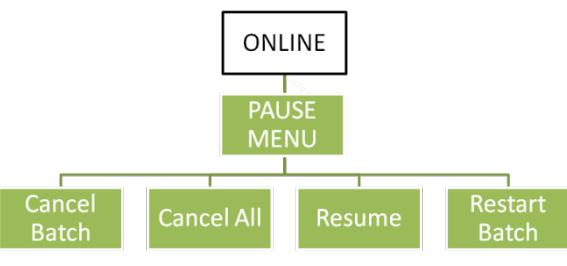

2. 按ENTER恢复打印当前的批作业或按口 或口显示Pause Menu (暂停菜单)选项:

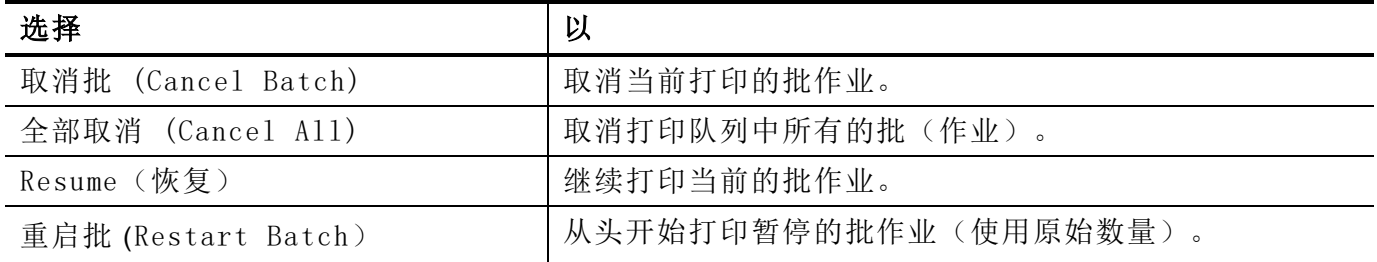

#### <span id="page-31-0"></span>取消打印

在批作业打印时随时按ESCAPE(退出)或按PAUSE(暂停),选择Cancel Batch(取消批作业) 并按ENTER。

#### <span id="page-31-1"></span>重复批作业

开始打印新的批作业之前,您可以重新打印上一个批作业。该批作业可以是您已完成打印的上一 个批作业,或在开始打印后取消的批作业。

1. 在Main Menu (主菜单) 中, 按口 或口直至您看到

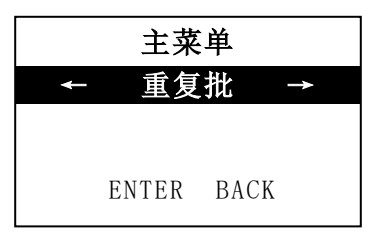

**2.** 按ENTER重新打印上一个批作业。数字将会递增直到完成打印整个批作业。

### <span id="page-32-0"></span>保养与维护

本章为您说明如何

- ♦ 清除标签卡纸和清洁打印机。
- ♦ 更换打印头。
- 小心: 请勿使用锋利的物体清洁打印头或用您的手指触摸打印头。否则可能导致打印机损 坏且需要支付检修费用。

#### <span id="page-32-1"></span>清除标签卡纸

当发生卡纸时,您将会看到

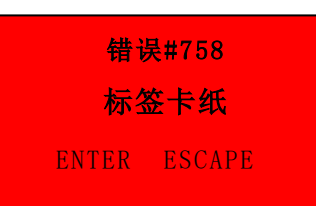

若要清除卡纸,请执行以下操作:

- 1. 关闭护盖和打印头装置。
- 2. 如果需要,可卸下标签纸卷和色带。
- 3. 取出卡住的标签。
- 4. 重新加载标签纸卷和/或色带。
- 5. 关闭打印头装置。
- 6. 按ENTER 清除错误。
- 7. 按FEED(进纸)将耗材定位在打印头下方。

#### <span id="page-32-2"></span>清洁

定期清洁打印机的外部(外壳和键盘)和内部(打印头、剥离杆、传感器和压纸滚筒)。

#### 清洁外部

使用异丙醇和去离子水的混合物清洁打印机的外部;我们建议使用预湿湿巾。 请勿使用其他清洁剂/清洁剂,它们可能会使塑料变质并导致打印机故障。 请勿将液体喷洒在打印机上,液体可能会进入打印机内部并损坏电子设备。 不正确的清洁方法和材料可能会导致故障,这些故障不在保修范围内。

#### 清洁内部

清洁打印头、剥离杆、传感器和压纸滚筒:

- ♦ 当耗材通道中聚积了任何粘合剂时。
- ♦ 在打印大约3卷热转印/热敏耗材或1卷色带之后。
- ♦ 如果打印机处于极度肮脏、炽热或潮湿的环境,则应该每天清洁。
- ♦ 如果打印件上出现如下所示的空隙或条纹。

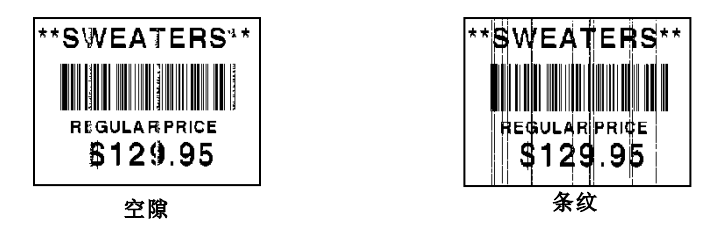

- **1.** 关闭打印机电源,打开护盖和打印头装置。
- **2.** 卸下耗材卷和色带。
- **3.** 按下退纸盖扣打开打印机前部的退纸盖。
- **4.** 使用压缩气体喷射耗材通道和传感器,清除纸尘和碎纸片。
- **5.** 当您在清除卡住的标签后看到显著的粘合剂积聚,剥离滚筒,用蘸有异丙醇的棉签清洁打印 头、剥离杆、传感器和压纸滚筒。

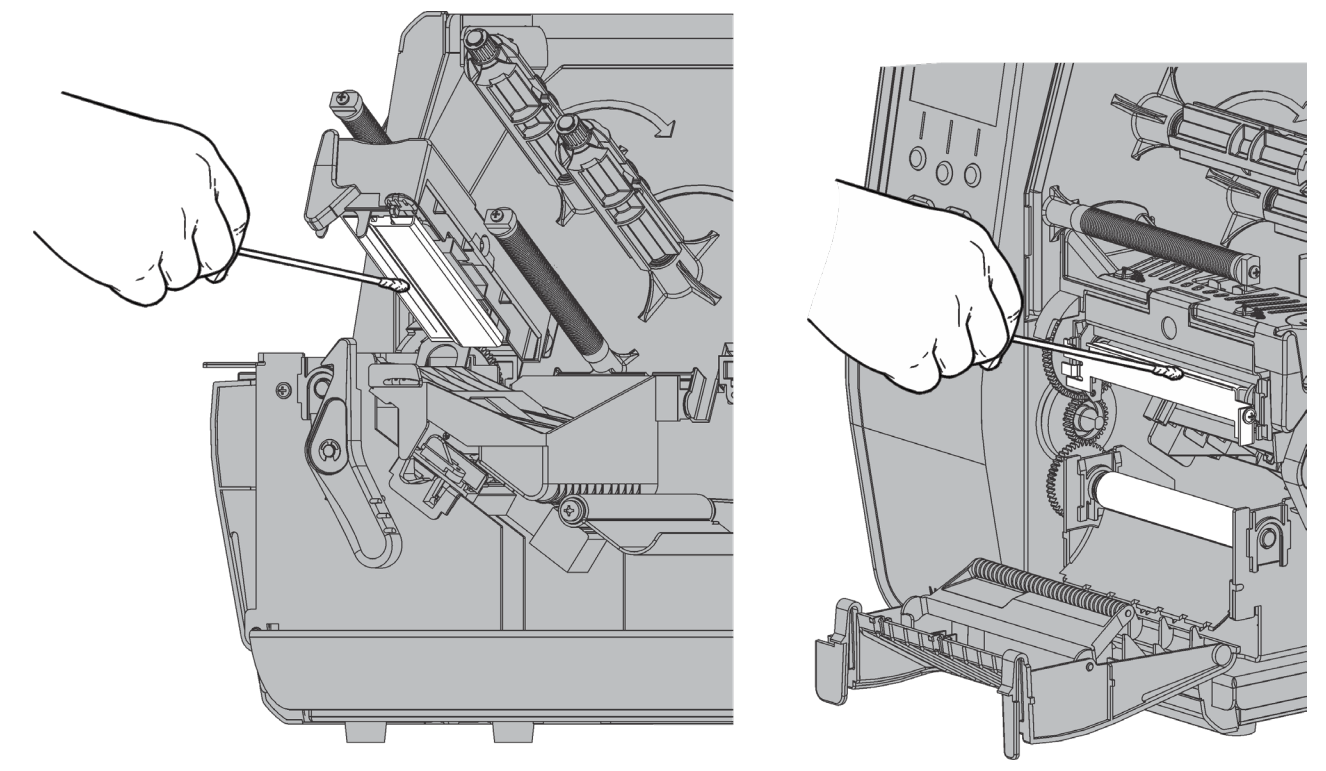

说明: 如果打印头极脏或者打印出的标签上出现条纹,可使用打印头清洁带(120350)。

**6.** 用手指滚动压纸滚筒,确保彻底清洁。

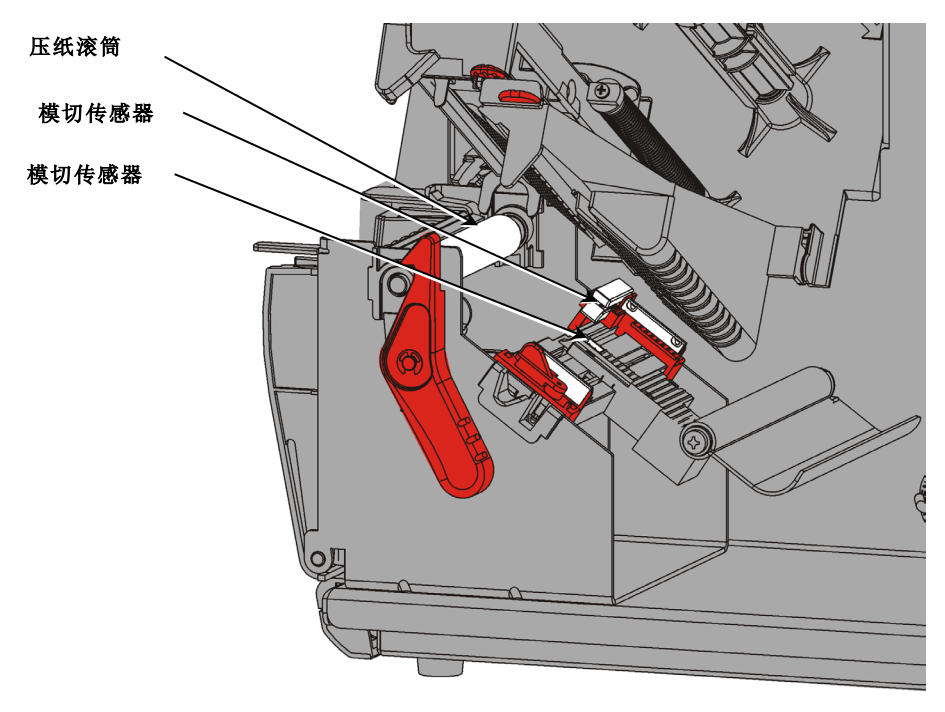

- **7.** 打印机晾干后,重新加载色带和耗材卷。
- **8.** 牢牢按压退纸盖将它关闭。两侧的锁闩将卡入到位。
- **9.** 关闭打印头装置和护盖。
- **10.**开启打印机。
- **11.**按FEED(进纸)将耗材定位在打印头下方。

#### <span id="page-35-0"></span>更换打印头

当打印头损坏或磨损时,请予以更换。

- 小心: 静电会损坏打印头。在接触打印头之前,触摸金属物 质,如打印机的金属基座,使身体接地。操作前清洁打 印头,去除接触时留下的任何盐或油质。
- **1.** 关闭打印机。
- **2.** 打开护盖。
- **3.** 转动打印头锁闩将打印头解锁。
- **4.** 抬起打印头装置直至它锁定到位。
- **5.** 卸下色带和耗材。
- **6.** 向前按下两个打印头装置锁闩。打印头将落下。

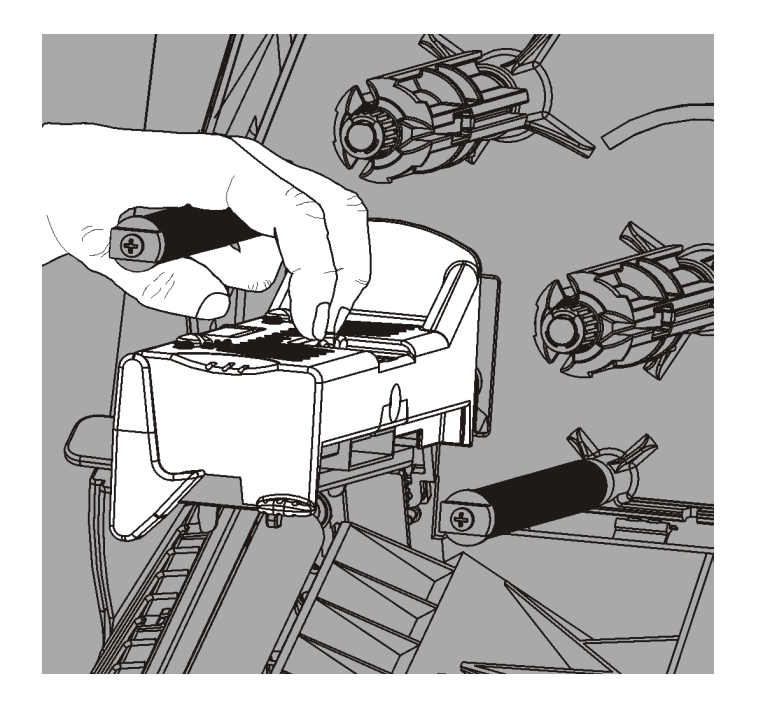

错误#768 检查打印头 ENTER ESCAPE

- **7.** 小心从打印头拔下电缆。
- **8.** 将电缆小心插入新的打印头。

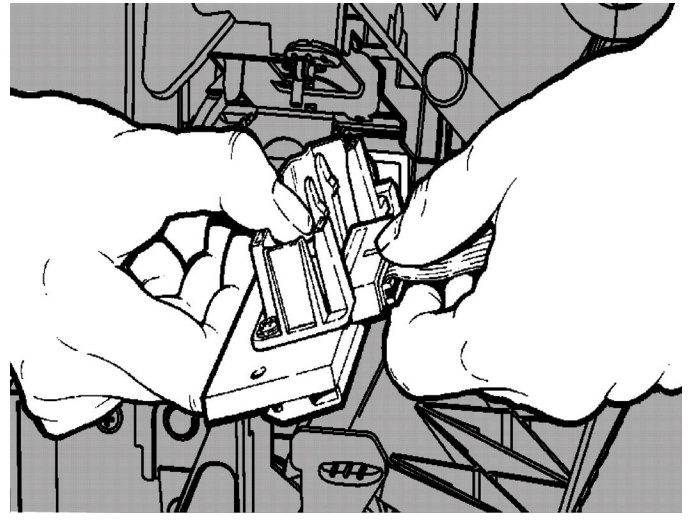

**9.** 将新的打印头与扣片对齐。 **10.**将打印头卡入定位。

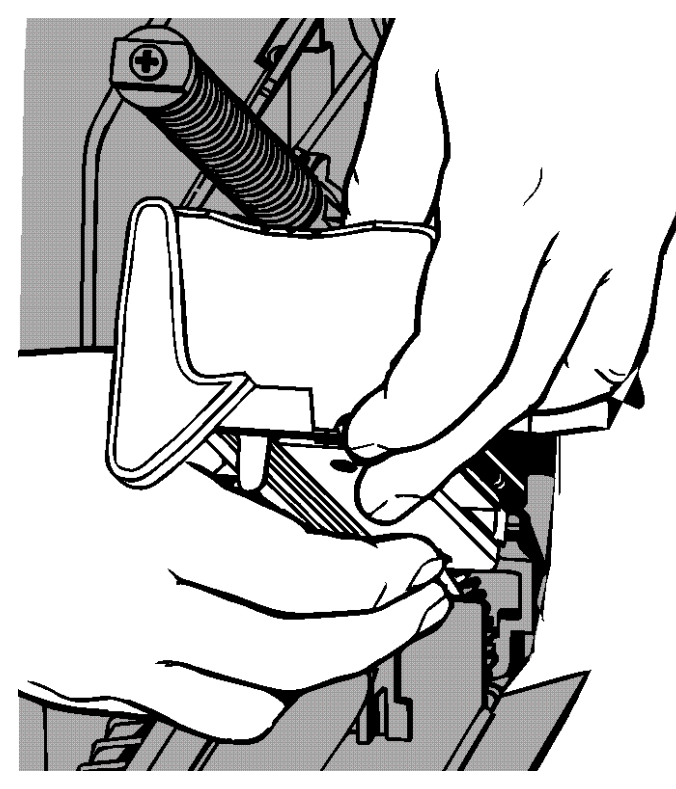

说明: 确保打印头电缆没有接触色带卷。 **11.**用蘸有异丙醇的棉签清洁新的打印头。 **12.**让打印头充分晾干,然后重新加载耗材。 **13.**关闭打印头装置和护盖。 **14.**开启打印机。

**15.**按FEED(进纸)将耗材定位在打印头下方。

### <span id="page-38-0"></span>故障排除

<span id="page-38-3"></span>本章说明如何调节打印质量并包含基本故障排除信息。

如果您需要致电技术支持中心,请先打印一个测试标签。有关详细信息,请参阅第1章中的"打印 测试标签"。

#### <span id="page-38-1"></span>调节打印质量

许多因素会影响打印质量:耗材的类型、打印速度、打印对比度和打印机应用程序的类型。打印 机支持热转印和热敏耗材。耗材的类型应匹配打印机的应用程序。

- ♦ 如果您想要以高速打印,请使用高级耗材。
- ♦ 根据所需的吞吐量和打印质量选择打印速度。如果打印质量是更重要的考量,则降低打印速 度。较低的打印速度可提高标签的打印质量。如果吞吐量是更重要的考量,则提高打印速度。
- ♦ 如果打印质量太亮或太暗,可调节打印对比度或打印头压力盘。

#### <span id="page-38-2"></span>设置打印对比度

重要的是,打印对比度设置必须正确,因为它会影响条码扫描的效果和打印头的使用寿命。 若要调节打印对比度,请执行以下操作:

- **1.** 按MENU(菜单)。
- 2. 按←或→直至您看到SETUP (安装)。按SELECT(选择)。
- 3. 按←或→直至您看到CONTRAST(对比度)。按SELECT(选择)。

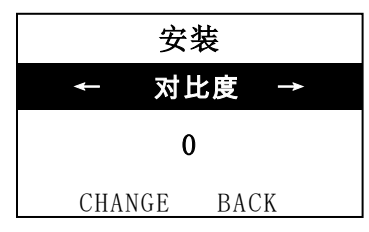

**4.** 按CHANGE(更改)。画面上将显示当前设置。

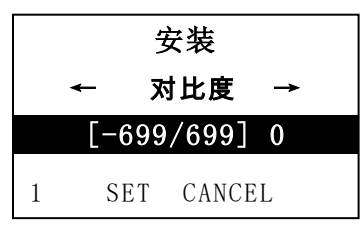

- 5. 按←或→增加或减少对比度。增加对比度设置可使打印件变深;减少对比度设置则可使打印件 变浅。
- 说明: 按左边的功能按钮可更改数量(可调节以按1、10或100更改)。
- **6.** 看到您需要的对比度设置时,按SET(设置)以保存。
- **7.** 按BACK(返回)直至您看到"Ready"(就绪),然后按SELECT(选择)。

#### <span id="page-39-0"></span>调节打印头压力盘

两个压力盘分别位于打印头装置的两侧。使用硬币或一字螺丝刀,根据耗材的宽度调节压力盘。 "开箱即用" (默认设置为)的设置为最低压力,这在大多数情况下提供了最佳的打印。 如果您看到污迹、色带起皱,或打印质量不良,可调节打印头压力盘。

说明: 两个压力盘必须设于同个位置。

#### 旋钮设为最低压力调节(旋钮向上)。

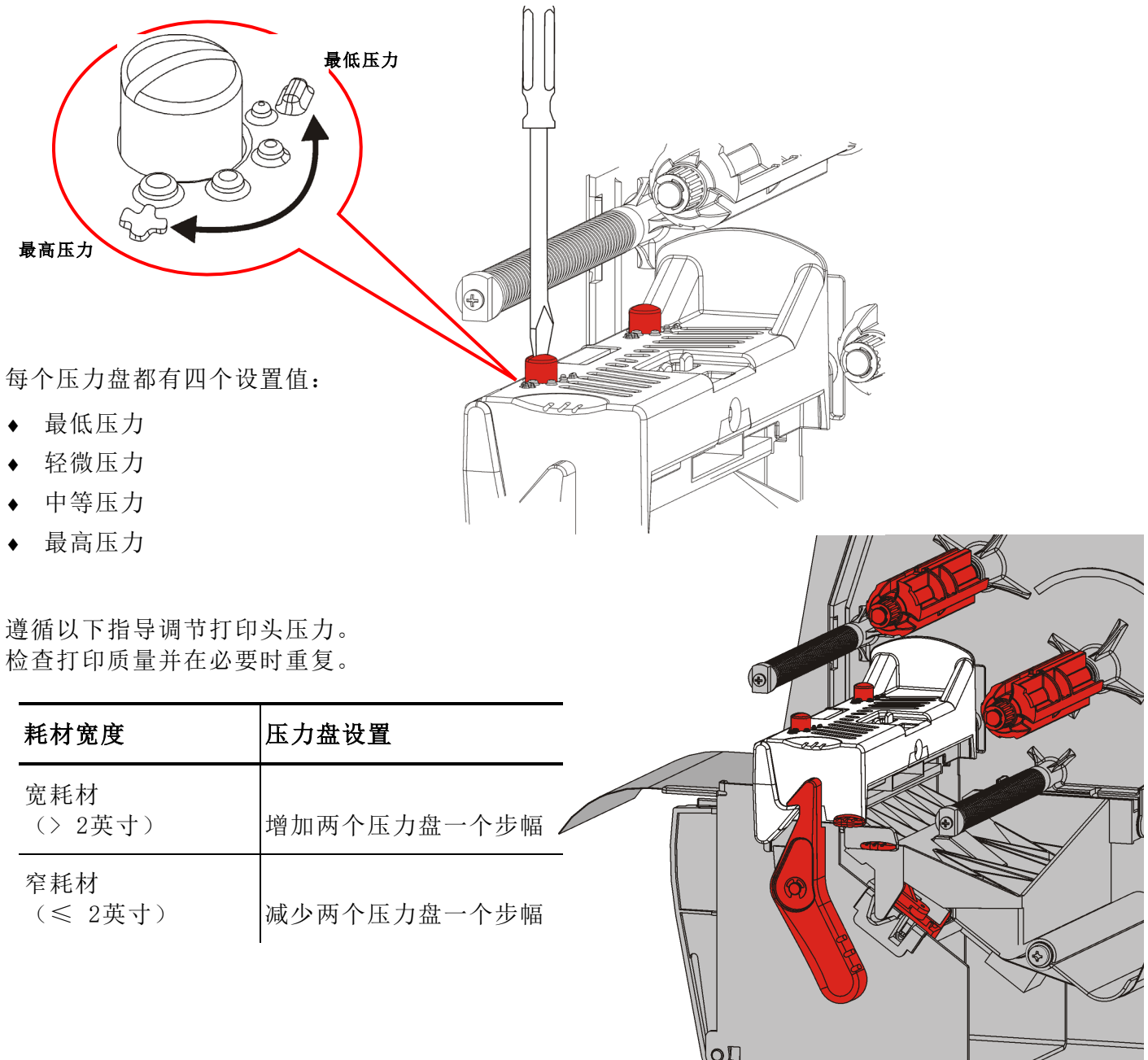

<span id="page-40-0"></span>以下信息可用于解决一些常见问题。

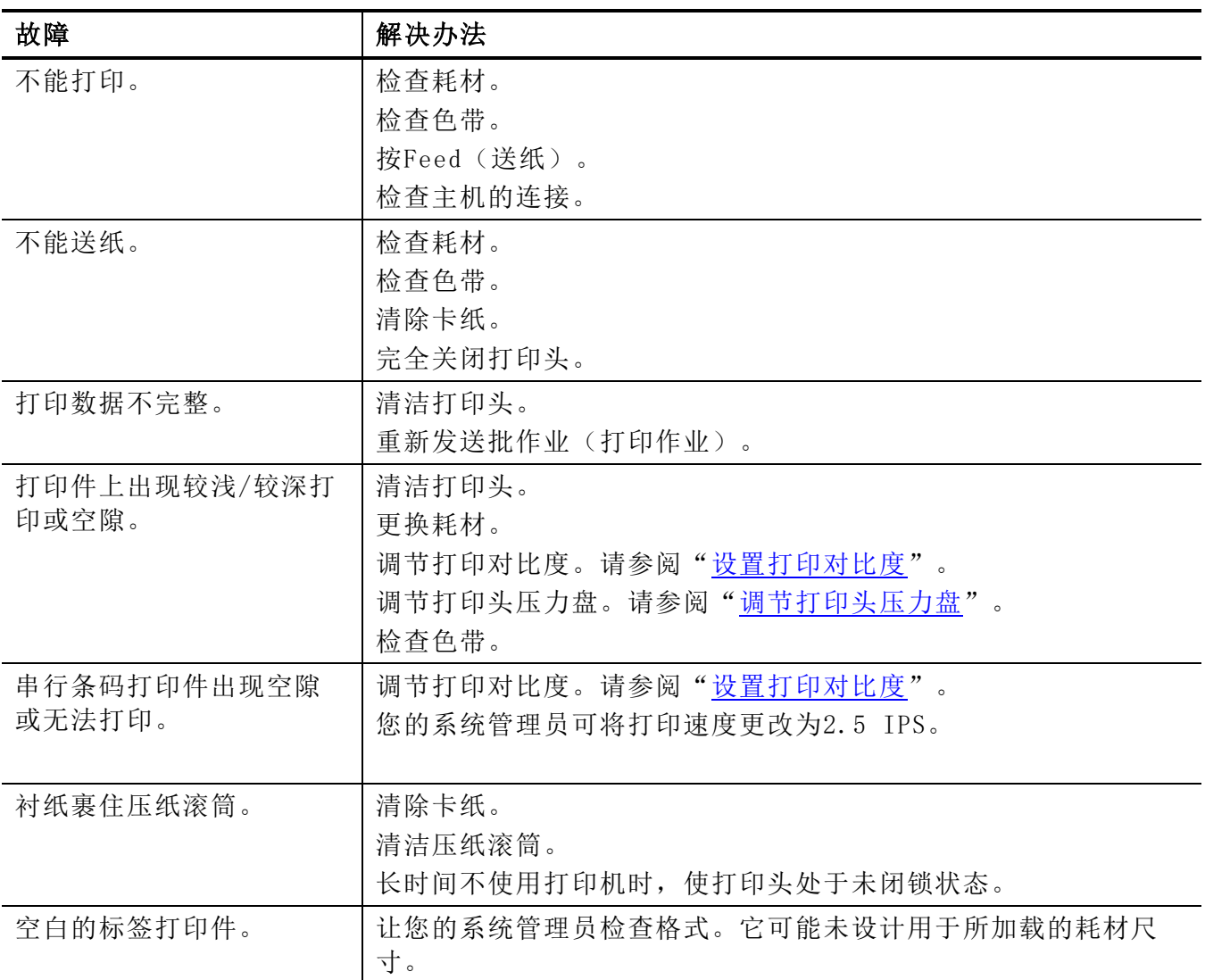

如果无法解决问题,请致电客户服务中心。

<span id="page-41-0"></span>如果您无法清除错误或看到下面未列出的错误,请联系您的系统管理 员。

错误 #756

加载耗材

许多这些错误需要您的系统管理员解决。

ENTER ESCAPE

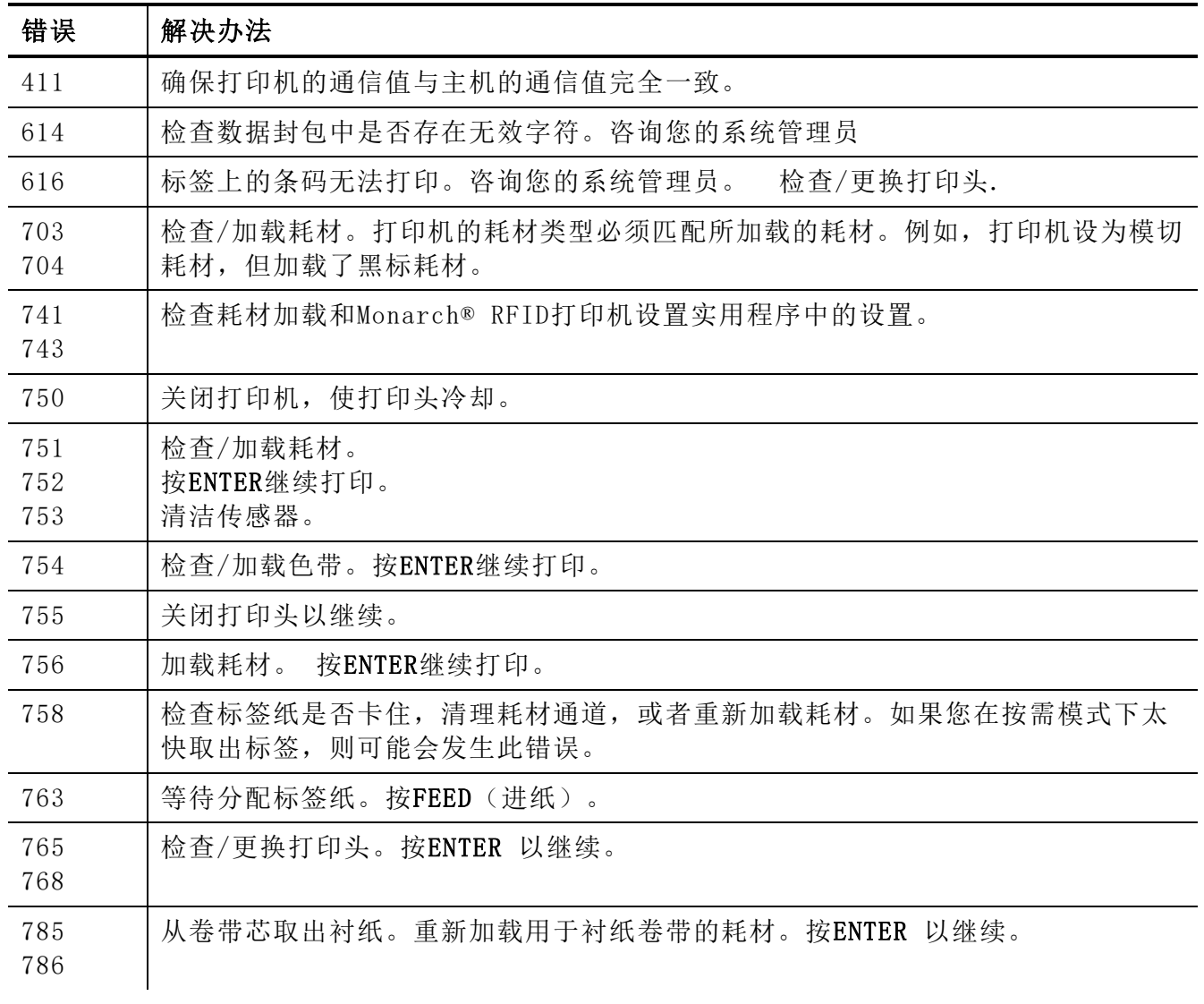

说明: 如果上述解决方法无法清除错误,请关闭打印机,等待数秒,然后重新开启打印机。

### <span id="page-42-0"></span>规 格

### <span id="page-42-1"></span>打印机

<span id="page-42-2"></span>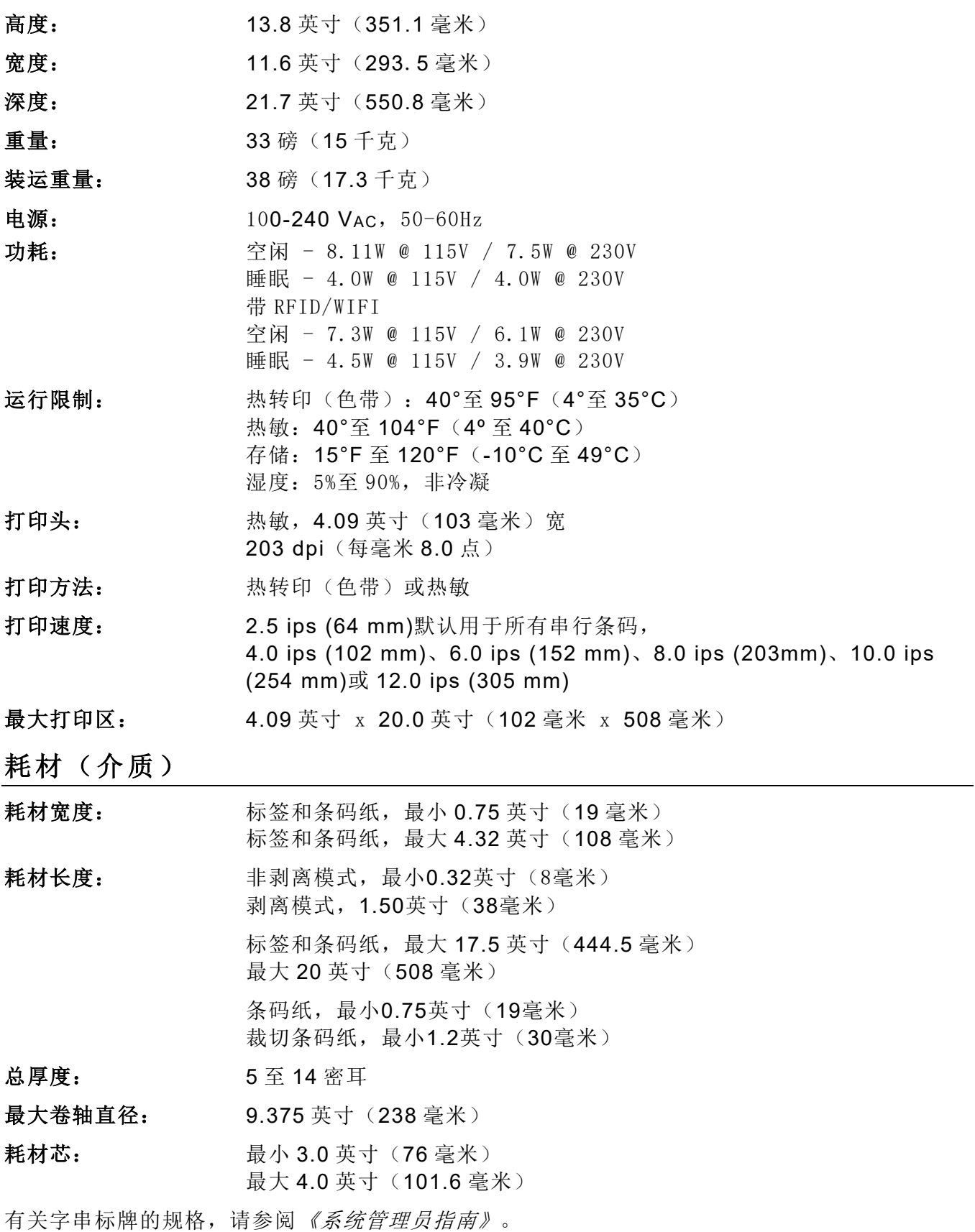

<span id="page-43-0"></span>请勿将色带存放在阳光下、高温或湿度重的地方。

色带类型: 标准(蜡,高速) 高级(蜡树脂,TUFF-MARK®树脂)

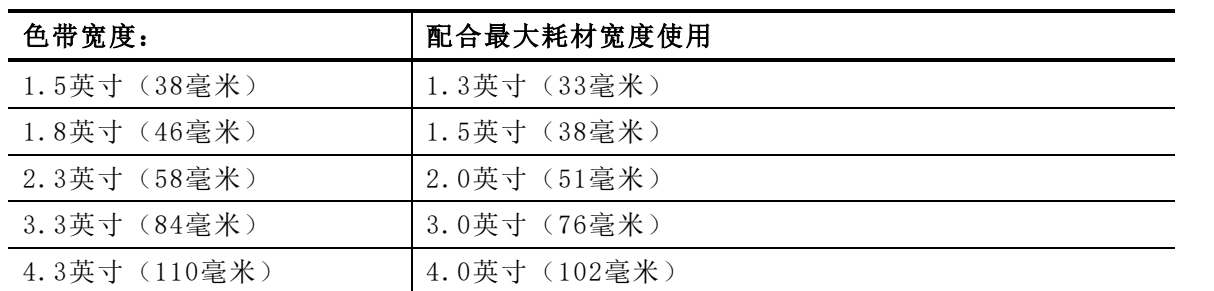

说明: 使用宽度大于耗材的色带。

色带长度: 23,600英寸(600米)

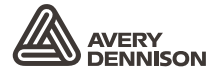

Avery Dennison Asia No. 7 Chun Ying Street Tseung Kwan O Industrial Estate New Territories, Hong Kong

ASIA +852 2372 3169

### http://identificationsolutions.averydennison.com/ADTP1

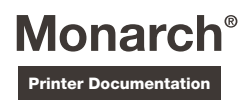